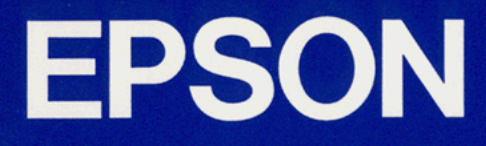

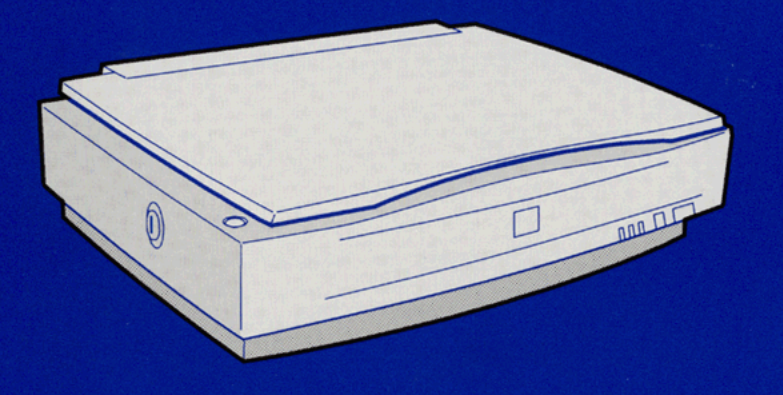

# **COLOR IMAGE SCANNER** GT-10000 **User's Guide**

4010259 S01-00

## **Where to Find Information**

### **This User's Guide**

This guide leads you through the scanner setup and options installation, tells you how to use the scanner, and how to make basic scans. It also offers troubleshooting tips and customer support information.

### **EPSON TWAIN Pro User's Guide**

This guide leads you through the EPSON scanner software installation and tells you how to make basic software settings. It also offers troubleshooting tips and calibrating information.

### **EPSON Scan Server & EPSON TWAIN Pro Network User's Guide**

This guide leads you through the software installation and tells you how to use the EPSON scanner in networked environment. It also offers troubleshooting tips.

### **Information on EPSON Scanner Software for Windows**

Online help provides you with detailed information on EPSON TWAIN Pro. Access online help by clicking the ? button in the EPSON TWAIN Pro dialog box.

### **HTML Color Guide (may not be available in some countries)**

Explains the basics of color imaging and shows you how to get impressive results from your scanner and other EPSON products. See Chapter 4 of this guide for information on accessing the Color Guide.

# **EPSON** GT-10000

Color Image Scanner

All rights reserved. No part of this publication may be reproduced, stored in a retrieval system, or transmitted in any form or by any means, electronic, mechanical, photocopying, recording, or otherwise, without the prior written permission of SEIKO EPSON CORPORATION. No patent liability is assumed with respect to the use of the information contained herein. Neither is any liability assumed for damages resulting from the use of the information contained herein.

Neither SEIKO EPSON CORPORATION nor its affiliates shall be liable to the purchaser of this product or third parties for damages, losses, costs, or expenses incurred by purchaser or third parties as a result of: accident, misuse, or abuse of this product or unauthorized modifications, repairs, or alterations to this product.

SEIKO EPSON CORPORATION and its affiliates shall not be liable against any damages or problems arising from the use of any options or any consumable products other than those designated as Original EPSON Products or EPSON Approved Products by SEIKO EPSON CORPORATION.

EPSON is a registered trademark of SEIKO EPSON CORPORATION. IBM and PS/2 are registered trademarks of International Business Machines Corporation. Macintosh is a registered trademark of Apple Computer, Inc. Microsoft and Windows are registered trademarks of Microsoft Corporation in the United States of America and other countries.

Presto! is a trademark of NewSoft Technology Corporation.

*General Notice: Other product names used herein are for identification purposes only and may be trademarks of their respective companies.*

Copyright © 1999 by SEIKO EPSON CORPORATION, Nagano, Japan.

Printed on Recycled Paper.

## **Declaration of Conformity**

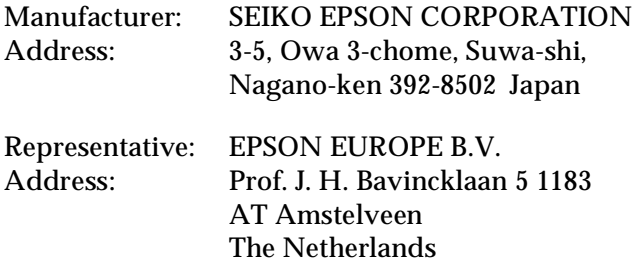

Declares that the Product:

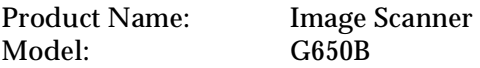

Conforms to the following Directive(s) and Norm(s):

Directive 89/336/EEC:

EN 55022 Class B EN 61000-3-2 EN 61000-3-3 EN 50082-1 IEC 801-2 IEC 801-3 IEC 801-4

Directive 73/23/EEC:

EN 60950

April, 1999

H. Horiuchi President of EPSON EUROPE B.V.

## **Contents**

### **Introduction**

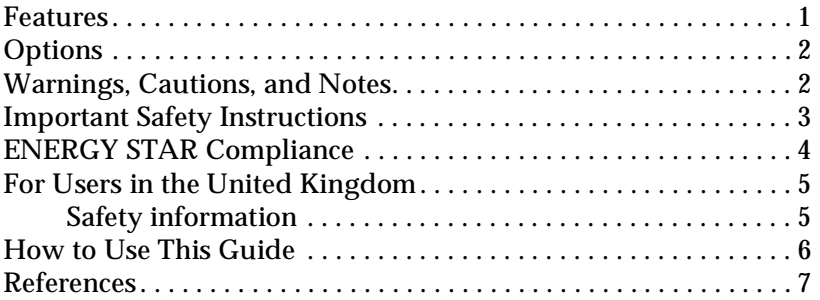

## **Chapter 1 Setting Up the Scanner**

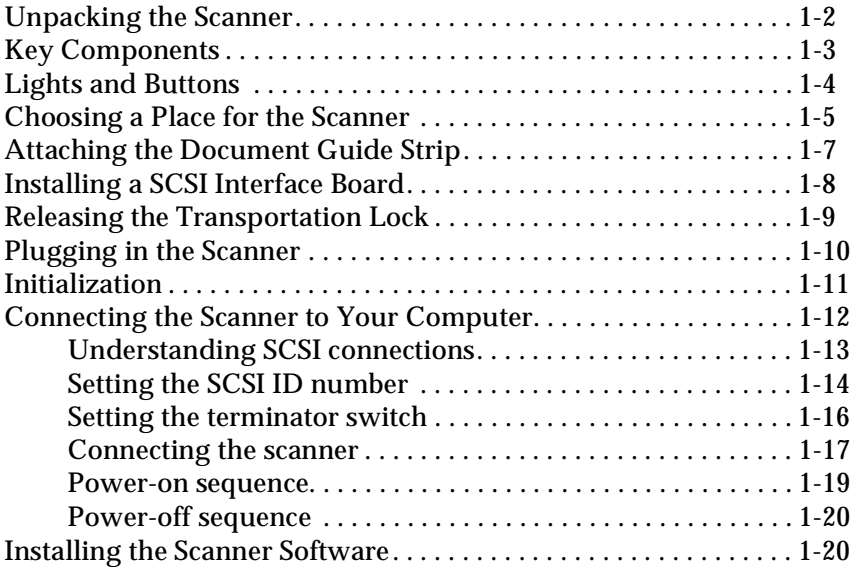

### **Chapter 2 Using Your Scanner**

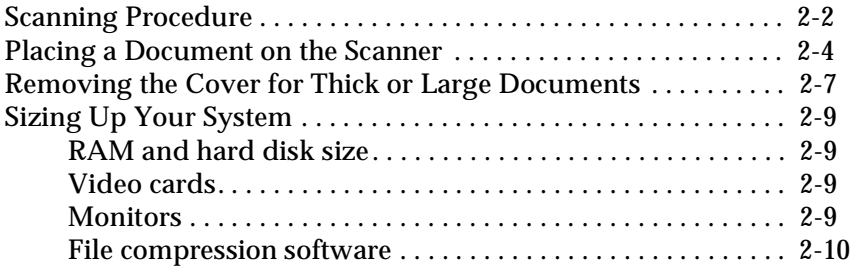

### **Chapter 3 The Automatic Document Feeder Option**

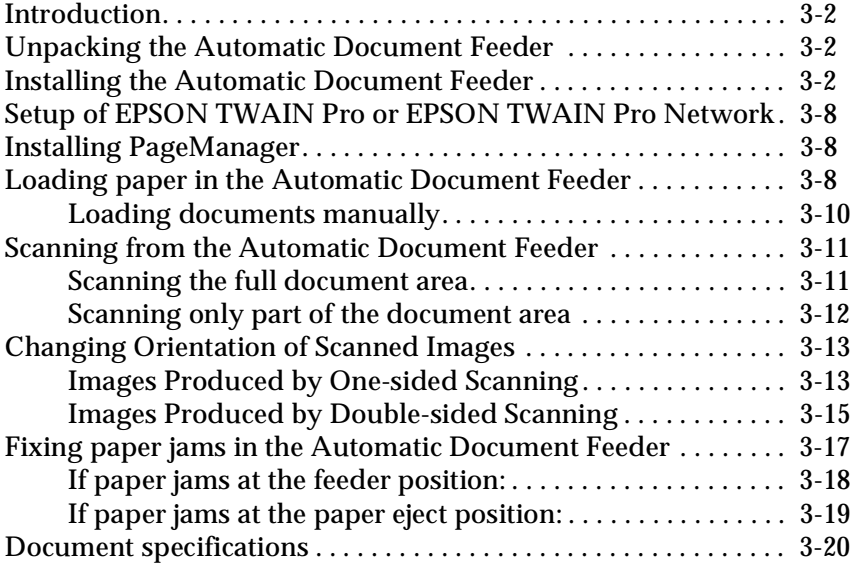

### **Chapter 4 Maintenance and Troubleshooting**

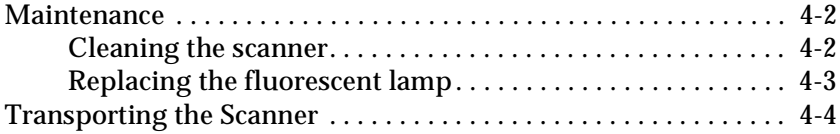

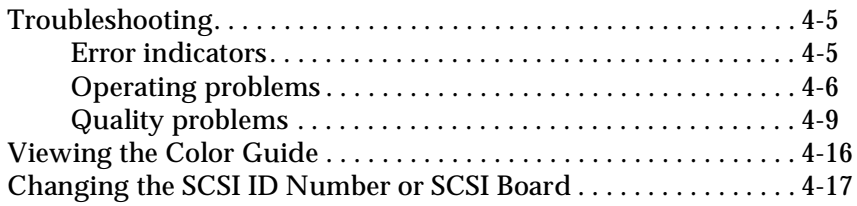

## **Appendix A Technical Specifications**

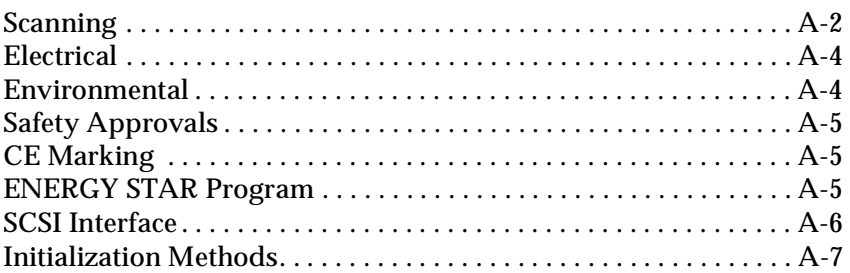

## **Appendix B Contacting Customer Support**

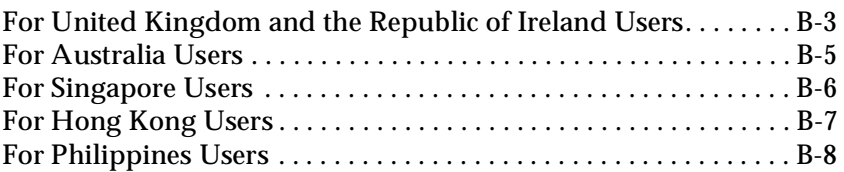

### **Glossary**

**Index**

## Chapter 1

## **Setting Up the Scanner**

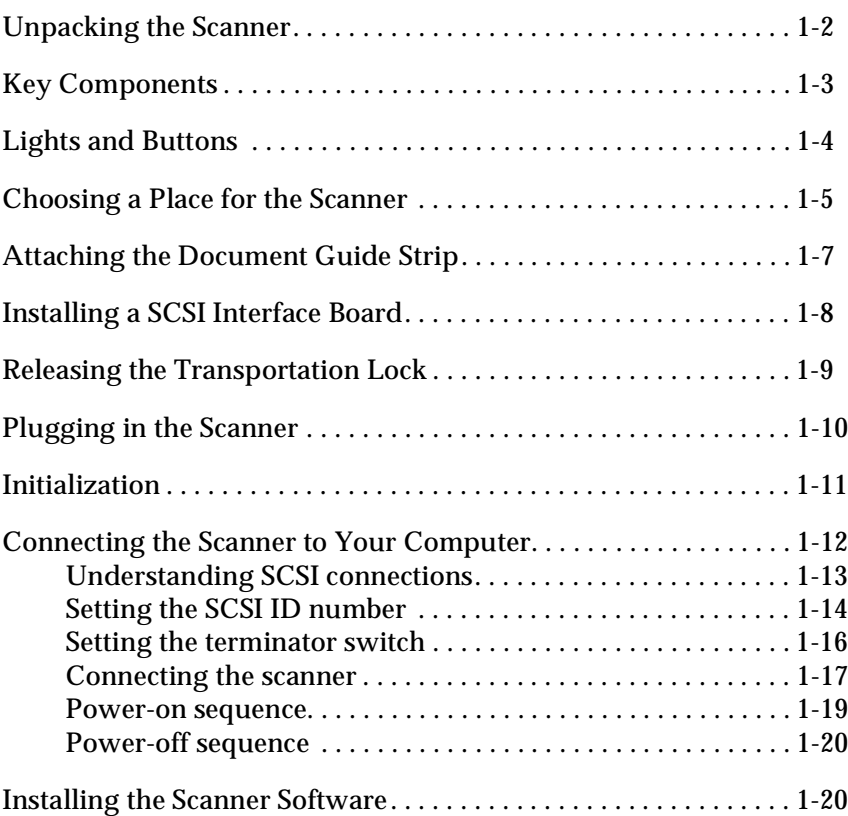

## **Unpacking the Scanner**

Your scanner comes shipped with CD-ROMs (and/or floppy disks) that contain the driver software to run your scanner, along with other items necessary to use the scanner.

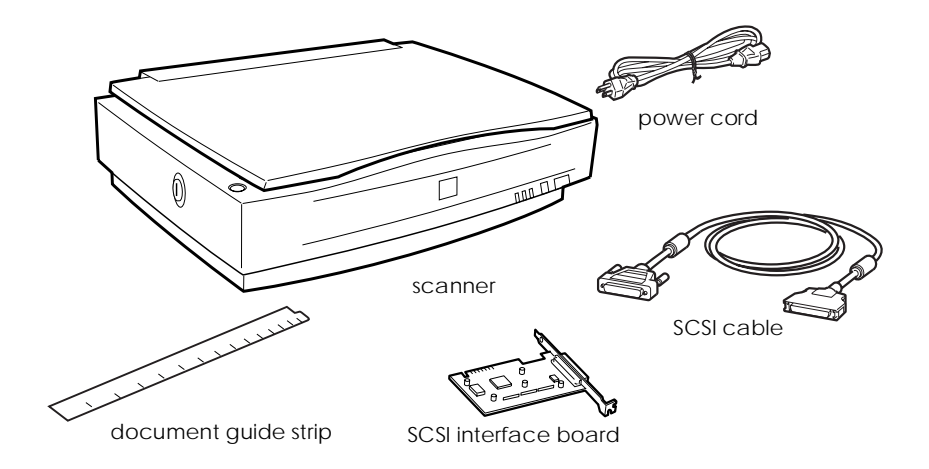

Depending on the country of purchase, the power cord may come attached to the scanner. The shape of the AC plug also varies, so make sure the plug included is the correct shape for the electrical outlet in your country.

If your computer is already equipped with SCSI board, you can use it for allowing the computer to communicate with the scanner. Otherwise, install the SCSI board which comes with the scanner in the computer. For setup of the SCSI board, refer to the manual which comes with it.

## **Key Components**

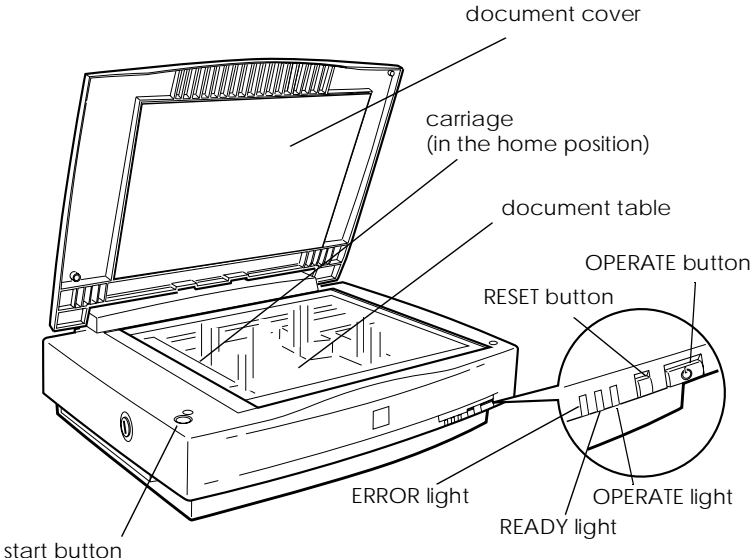

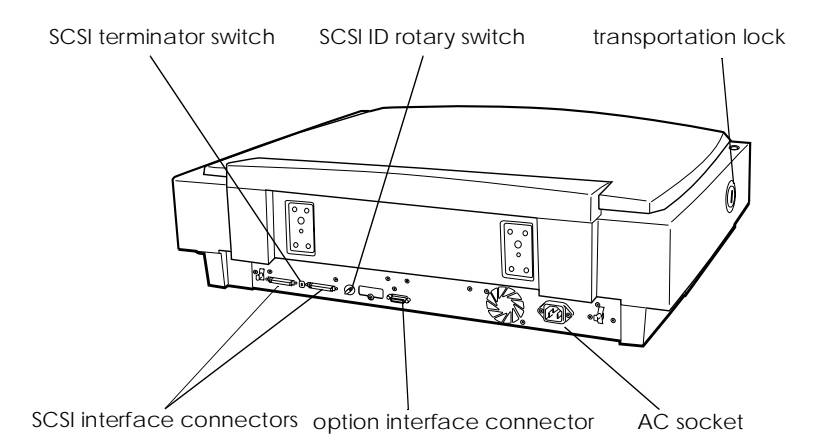

## **Lights and Buttons**

The scanner has three indicator lights and three buttons.

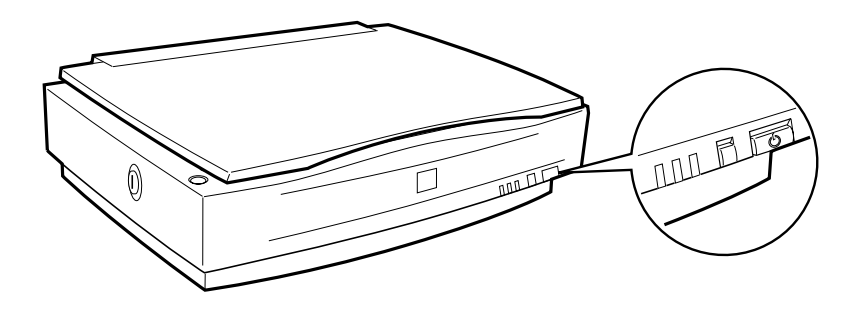

**Lights**

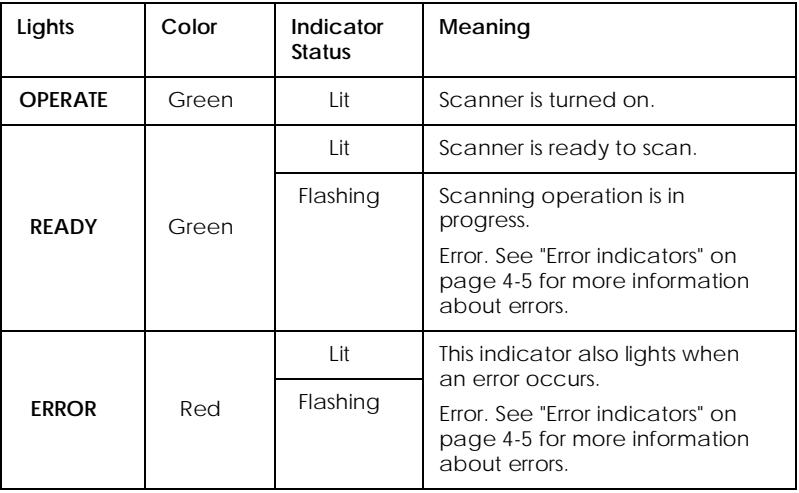

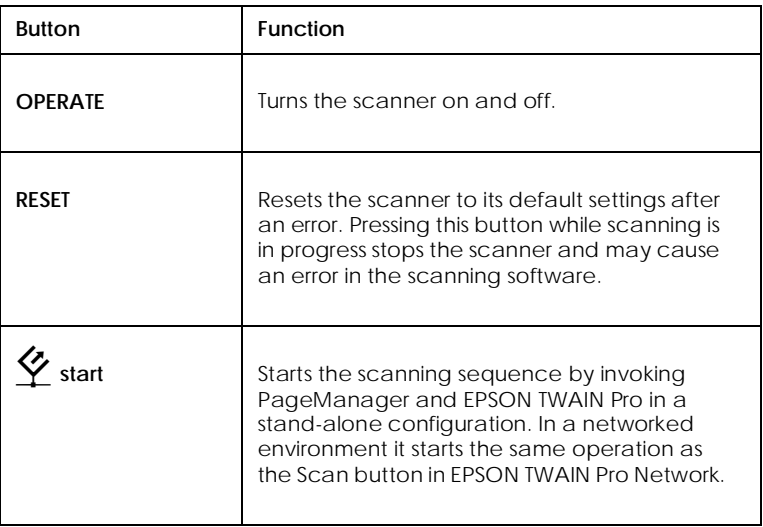

## **Choosing a Place for the Scanner**

Follow the guidelines below when selecting a location for your scanner:

- ❏ Place the scanner on a flat, stable surface. The scanner will not operate properly if it is not level.
- ❏ Place the scanner close enough to the computer for the interface cable to reach it easily.
- ❏ Place the scanner near a wall outlet where the power cord can be easily unplugged.

### *Note for French-speaking users:*

*Placez le scanner près d'une prise de courant où la fiche peut-être débranchée facilement.*

❏ Allow space behind the scanner for the cables, and space above the scanner so that you can raise the document cover fully.

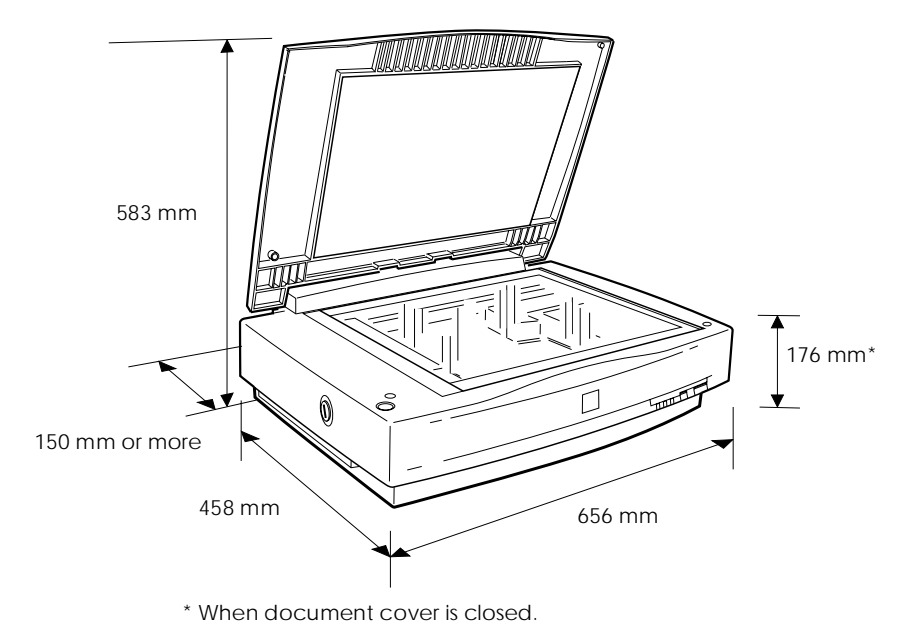

- ❏ Keep the scanner away from high temperatures, humidity and excessive dirt or dust. Also avoid using or storing the scanner in places subject to rapid changes of temperature or humidity.
- ❏ Keep the scanner away from direct sunlight or other strong light sources.
- ❏ Avoid locations subject to shocks and vibrations.

## **Attaching the Document Guide Strip**

The document guide strip is used to align document's orientation when you place the document on the document table.

Peel off the backing from the document guide strip and place it on the horizontal ruler of the document table so that the notch in the right end matches the slot in the casing as shown.

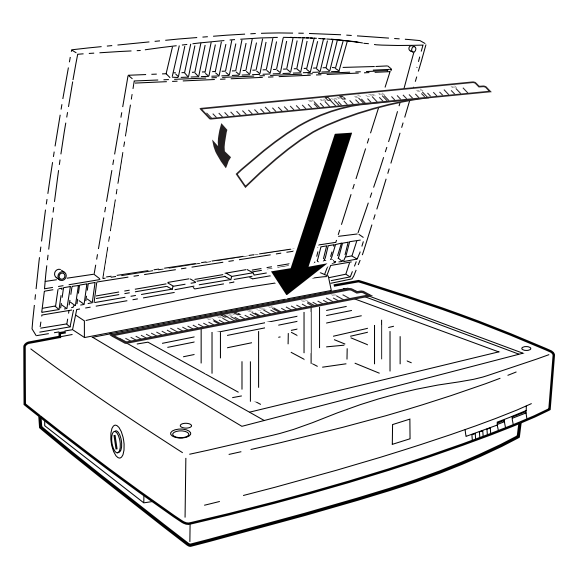

When you use the Automatic Document Feeder, remove the document guide strip from the document table.

## **Installing a SCSI Interface Board**

Unless your PC already has a SCSI board installed, you will need to install the SCSI board which comes with the scanner along with a SCSI driver software before installing the scanner driver and software applications.

If you already have a SCSI board installed in your PC, go to the next section.

### *Note:*

*For additional information, refer to the installation guide that comes with the SCSI board.*

- 1. Turn off the computer and any peripheral devices. Unplug any power cords, then disconnect all cables from the back panel of your computer.
- 2. Remove the cover from your computer.

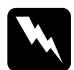

w *Caution: Static electricity can damage electronic components. Discharge static electricity by touching the metal frame of your computer before handling the interface board or any of the computer's circuit boards.*

- 3. Insert the interface board into an appropriate expansion slot, then secure it with the retaining screw.
- 4. Replace the computer cover and reconnect all cables.

## When the scanner is unpacked, the carriage is locked in the home

**Releasing the Transportation Lock**

position to prevent damage from shaking or vibration during transportation. You must release the transportation lock before you can use the scanner.

- 1. Place the scanner on a flat, stable surface with its left side facing you.
- 2. Turn the transportation lock to the unlocked position using a coin or similar disc, as shown below.

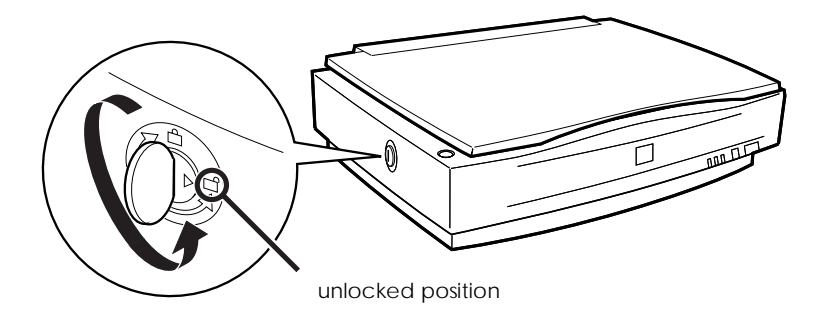

### *Note:*

*Before you transport the scanner or store it for an extended period of time, secure the carriage by turning the transportation lock back to the locked position. For more information, refer to page page 4-4, "Transporting the Scanner".*

## **Plugging in the Scanner**

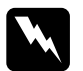

w *Warning: The operating voltage of the scanner should match exactly to the voltage rating of the power source you intend to use. Make sure that both voltage ratings are equal by checking the label on the back of the scanner. If the label does not show the voltage rating, contact your dealer. Do not plug in the power cord unless you know the voltages are equal.*

1. Make sure the scanner is turned off. If the scanner is turned on, press the OPERATE button to turn the scanner off. The OPERATE button is a toggle switch and when it is raised, the scanner is off. When the OPERATE button is depressed, the scanner is on.

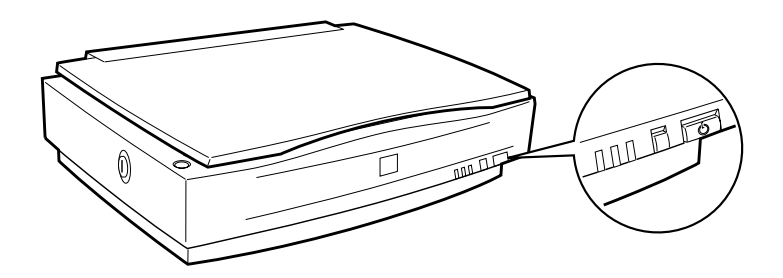

2. Connect the power cord to the AC socket on the back of the scanner, and plug the other end into a properly-grounded electrical outlet.

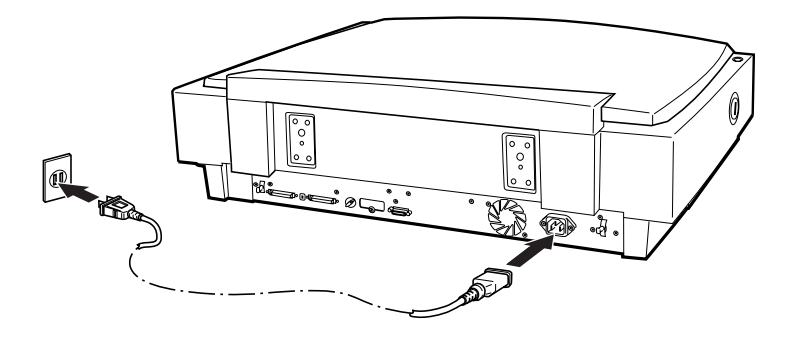

## **Initialization**

By observing how the scanner acts during initialization, you can make sure it is operating properly before connecting it to your computer.

- 1. Open the document cover so you can see the operation of the scanner during initialization.
- 2. Turn on the scanner by pressing the OPERATE button.

At this time the carriage will move towards the right slightly and back to its original position. Next, the fluorescent lamp on the carriage will flash twice. After a while, the READY indicator lamp will turn on.

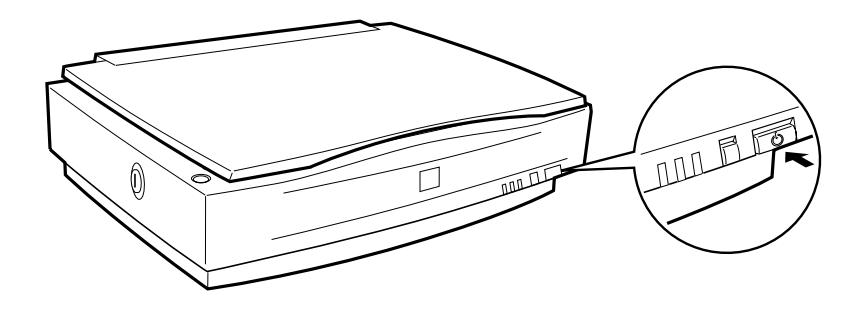

## **Connecting the Scanner to Your Computer**

Unless your PC already has a SCSI board installed, you will need to install one, along with SCSI driver software. Install the SCSI board according to the directions included with the board. Also see "Installing a SCSI Interface Board" on page 1-8.

If your PC has a SCSI board up and running, connect the scanner as described in the next section.

### *Note:*

*You will need to install the SCSI driver that is normally included with Windows 95/98, or Windows NT 3.51/4.0 (see your system documentation for instructions), or the driver described in the SCSI board installation documentation. If you are having errors or poor performance, an updated driver may help. The latest driver may be available for download from the Web site of the SCSI board manufacturer.*

## **Understanding SCSI connections**

Read the following sections to determine how to set up your SCSI devices and whether you need any optional SCSI cables.

### *Daisy chain*

The SCSI interface allows you to connect up to seven devices (such as a scanner, hard drive, CD-ROM, etc.) to the computer, in what is called a "daisy chain" arrangement. Only the first SCSI device in a daisy chain is connected to the computer; each of the other devices is connected to another SCSI device.

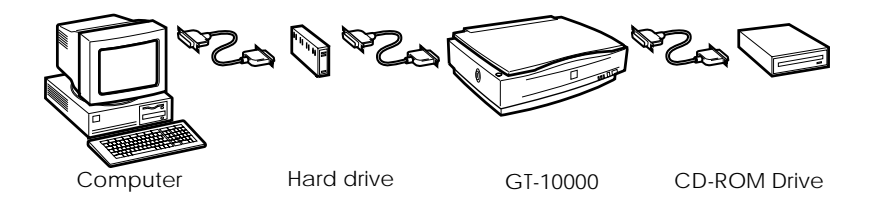

## *SCSI cables*

You may need to purchase SCSI cables before setting up your SCSI daisy chain. Be sure the SCSI cable connectors are suitable for your hardware, depending on the manufacturer of your SCSI device and SCSI interface board. Refer to the technical documentation or user's guide included with the individual SCSI device.

### *SCSI ID and terminator*

Each device has a SCSI ID number: the computer (SCSI interface board) is usually set to number 7, and each of the other devices must have a unique number between 0 and 6. Both ends of daisy chain should be terminated. This can be done by connecting an external terminator to the SCSI device at the end of the chain, or enabling on internal termination of the SCSI device at the end of the chain. If the PC is at the end of the daisy chain, its internal terminator should be switched on. Otherwise, its terminator should be off. An external terminator on a SCSI device in the middle of the chain should be removed, or its internal terminator should be switched off.

## **Setting the SCSI ID number**

The scanner's default SCSI ID number is 2.

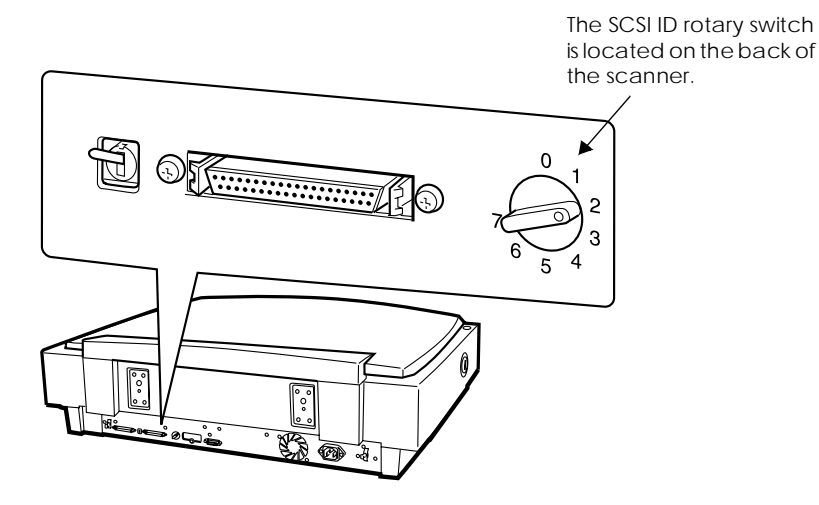

If you add the scanner to a system in which one of your SCSI devices already has a SCSI ID of 2, change the scanner ID number to an unused number using the rotary switch. See the table below as a guide.

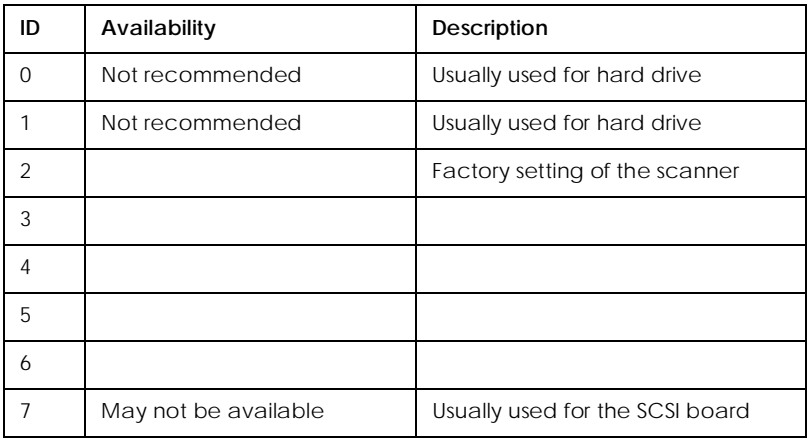

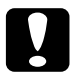

## c *Caution:*

*The SCSI ID of each SCSI device should be unique. Do not set the scanner's SCSI ID to a number already in use by another device on the daisy chain; otherwise the computer, scanner, and other devices will not operate properly.*

## **Setting the terminator switch**

The scanner has a built-in terminator, which allows SCSI devices to communicate properly with each other. You may need to change the terminator switch setting according to your computer system.

### *Note:*

*Do not use an external terminator on the scanner.*

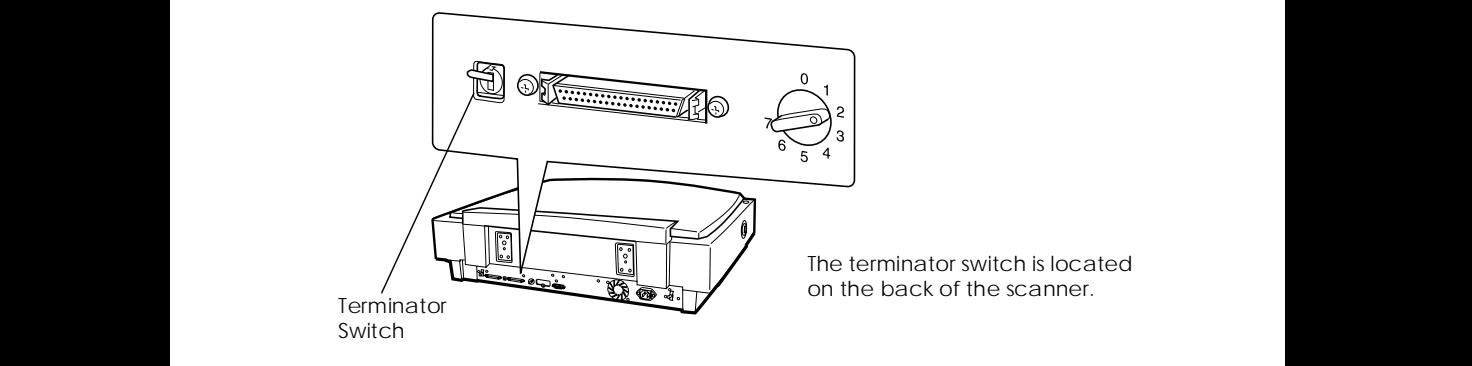

**Only the scanner is connected**

Set the terminator switch to ON.

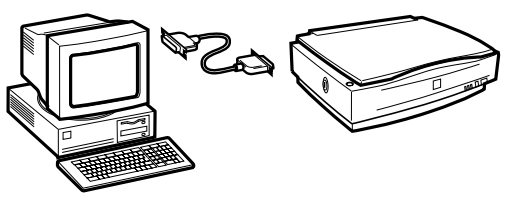

terminator ON

Set the terminator switch to ON.

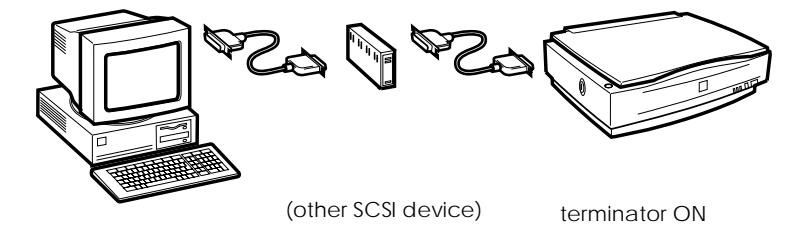

## **The scanner is in the middle of the daisy chain**

Set the terminator switch to OFF.

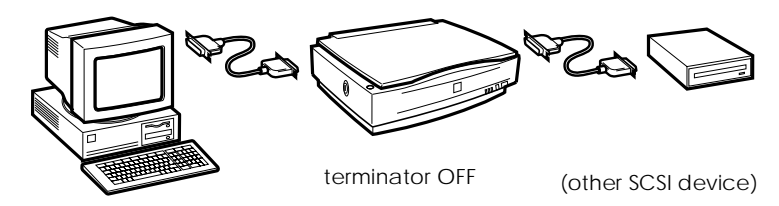

## **Connecting the scanner**

Connect the scanner to your computer or to another SCSI device as follows:

## *Note:*

*The combination of connectors on the SCSI cable you need varies depending on the manufacturer of your SCSI device and SCSI interface board.*

1. Make sure the scanner, computer, and all other SCSI devices are turned off and unplugged from the power source.

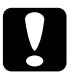

*Caution:*<br> *Do not connect the scanner to the computer or other devices while they are turned on as damage may occur.*

2. Insert one end of the interface cable into the scanner SCSI sockets and press until the locks on both sides snap in.

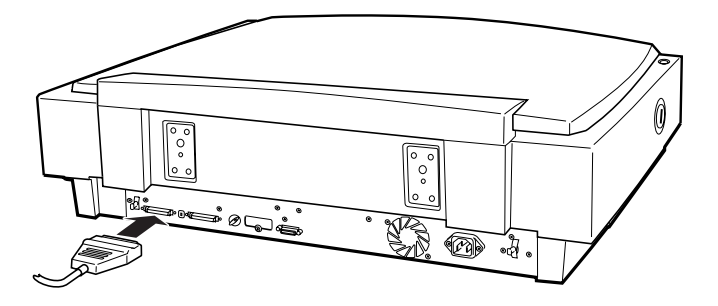

### *Note:*

*When connecting the scanner to a PC or any other SCSI device, the total length of the cable must not exceed 3 meters.*

- 3. Connect the other end of the cable to the SCSI port of your computer or another SCSI device.
- 4. Plug in the power cords of your computer, scanner, and other external SCSI devices.

## *Note:*

*Before turning on your system, be sure to first read the next section of this guide, "Power-on sequence."*

## **Power-on sequence**

Keep the following instructions in mind every time you turn on your computer and SCSI devices, including the scanner.

- ❏ Be sure to turn on the SCSI device which is connected at the farthest end of the daisy chain first, then the second farthest and so on, until finally your computer. If you attempt to use a SCSI device which has been turned on after the computer, it may not work properly, or the computer may not work properly.
- ❏ The first time you turn on the computer after turning on the scanner, one of the following dialog boxes may appear.

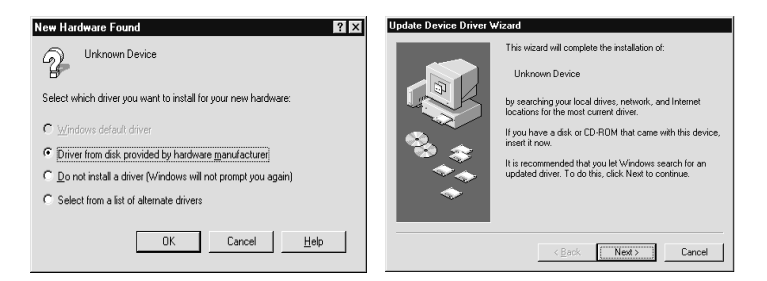

Windows 95

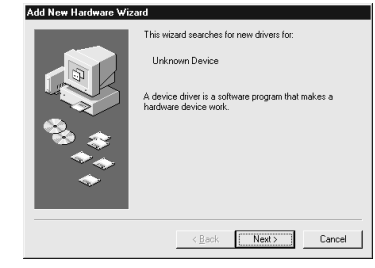

Windows 98

If you see one of these, follow the installation instructions in Chapter 1, "Installing the Software" of the *EPSON TWAIN Pro User's Guide*, then read the "Power-off sequence," section below.

## **Power-off sequence**

Keep the following instructions in mind every time you turn off your computer and SCSI devices:

- ❏ When you are finished using your system, turn off your computer first, then the scanner and other SCSI devices in reverse order of the power-on sequence.
- ❏ While using your computer, do not turn off any SCSI device which has a terminator that is active (on).
- ❏ Do not turn the scanner off and back on while using your computer, otherwise the scanner may not work properly.

Now the hardware connection is complete.

## **Installing the Scanner Software**

To use the scanner, you will need to install the scanner software. Refer to Chapter 1, "Installing the Software" of the *EPSON TWAIN Pro User's Guide*. If you want to use your scanner over a network, refer also *EPSON Scan Server & EPSON TWAIN Pro Network User's Guide*.

To use the  $\Diamond$  start button on the scanner in a stand-alone configuration, remember to install PageManager for EPSON (hereafter, referred to as "PageManager"). Using PageManager, you can also change the orientation and the order of scanned images.

For PageManager installation, refer to the *EPSON TWAIN Pro User's Guide*.

Chapter 2

## **Using Your Scanner**

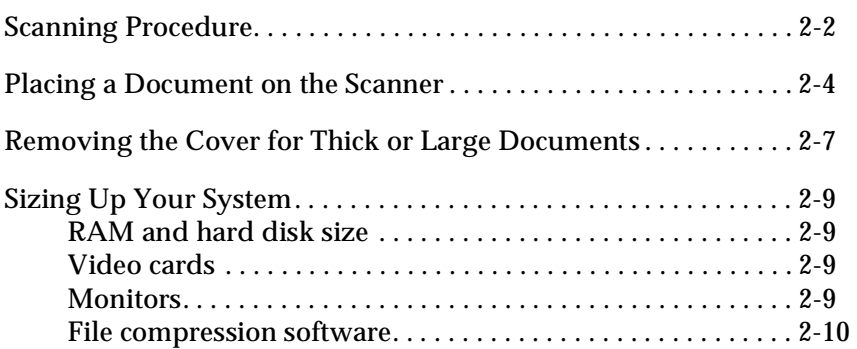

## **Scanning Procedure**

To scan an image into a graphics software application, the general procedure is as follows.

- 1. Turn on the scanner and computer. In a networked configuration, also turn on the scanner server and start EPSON Scan Server.
- 2. Start the TWAIN-compliant graphics application.
- 3. In a stand-alone configuration, start EPSON TWAIN Pro from the TWAIN-compliant application by selecting a command such as Acquire. In a networked configuration, start EPSON TWAIN Pro Network from the TWAINcompliant application. Then choose appropriate settings for the image to be scanned.
- 4. Put a document on the document table or a stack of documents in the Automatic Document Feeder.
- 5. Start scanning by clicking Scan in the EPSON TWAIN Pro or EPSON TWAIN Pro Network dialog box. Or you can start scanning by clicking Start in the EPSON Scan Server dialog box.

Scanning starts and the scanned image is sent to the destination software.

When scanning is finished, you can process the image in the target application.

- ❏ You can start scanning by pressing the astart button on the scanner in both stand-alone configuration and the networked configuration instead of clicking the Scan button. To enable the  $\triangle$ start button on the scanner, you need to install PageManager in a stand-alone configuration. In a networked configuration, the installation of PageManager is not needed. For installation of PageManager and detailed instruction, refer to the *EPSON TWAIN Pro User's Guide*.
- ❏ For details of the scanning procedure using the Automatic Document Feeder, refer to Chapter 3, "The Automatic Document Feeder Option" of this guide.

## **Placing a Document on the Scanner**

Before scanning a document, remember to respect the rights of copyright owners. Do not scan published text or images without first checking the copyright status.

1. Turn on the scanner by pressing the OPERATE button. The OPERATE light comes on.

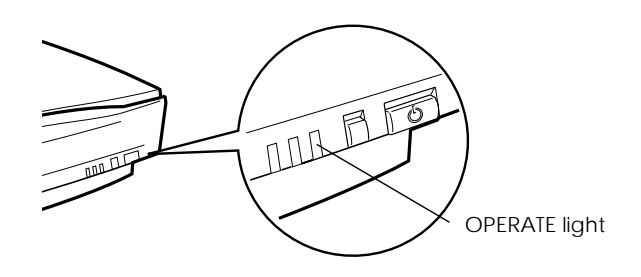

2. Turn on the computer and make sure that the scanner's READY light is on. Open the document cover.

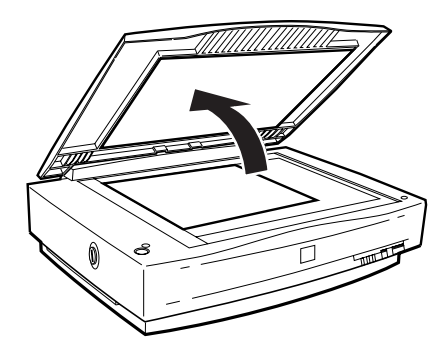

3. Place the document face down on the document table. Make sure that the horizontal and vertical edges of the document are aligned with the document guides.

Use the document guide strip to align the horizontal edge of the document.

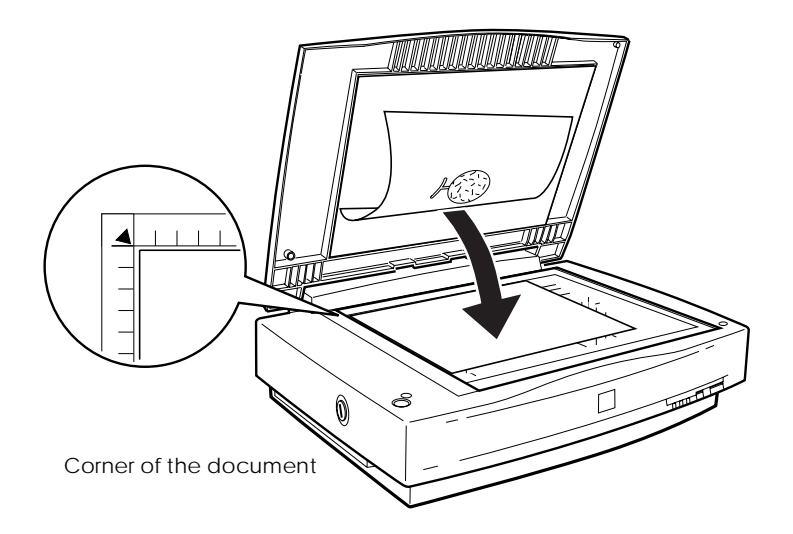

### *Note:*

*An area 3 mm in from both horizontal and vertical rulers will not be scanned.*

4. Close the document cover gently so that the document does not move.

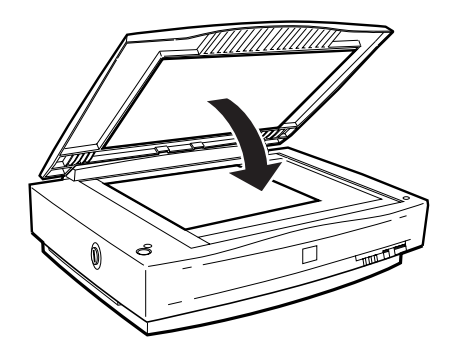

### *Note:*

- ❏ *Make sure the document is flat against the glass surface, otherwise the image will appear fuzzy and out of focus. Also be sure to close the document cover to prevent interference from external light.*
- ❏ *Always keep the document table clean. See "Cleaning the Scanner" in Chapter 4.*
- ❏ *Do not leave photographs on the document table for an extended period of time as they may stick to the glass.*
- ❏ *Do not place heavy objects on top of the scanner.*

Now you are ready to start scanning from the target application.

## **Removing the Cover for Thick or Large Documents**

When you want to scan a document larger than the document table or a thick book which makes difficult to close the document cover, you can remove the document cover to make it easier to align the document.

Carefully lift straight up on the back of the document cover.

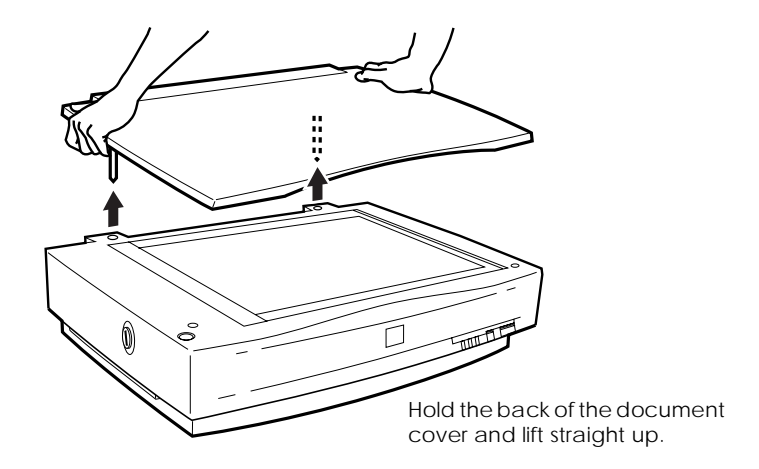

### *Note:*

*When scanning with the cover removed, do not leave any area of the document table exposed to prevent interference from external light.*

When you are finished scanning, reattach the document cover by inserting the prongs back into the hole.

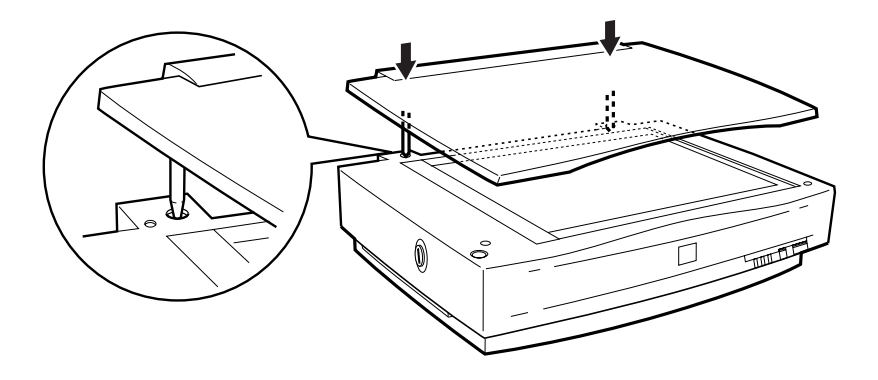
# **Sizing Up Your System**

Your scanner is sufficient for most scanning needs, but if you are not satisified with the quality of the images on your monitor or with the speed of image processing, read this section. While it does not contain specific recommendations, it describes various options for improving your scanning system. For further information, consult your dealer or an experienced scanner user.

# **RAM and hard disk size**

Scanned images use much more memory than text files, so you may need more RAM (Random Access Memory) in your computer and a larger hard disk than you are currently using.

### **Video cards**

A video card that is sufficient for text may not be good enough for displaying graphics, especially in color. If all your scanned images look grainy on your monitor, you may want to upgrade your video card. You will need 24-bit color, also called "true color" or "millions of colors", to make the highest quality image reproductions.

### **Monitors**

The resolution of your monitor affects the quality of the image you see. Consider a high resolution monitor if you do precise color work, but also be sure you have a high quality video card.

# **File compression software**

Many programs are available to make image files smaller for storage or transmission. For example, some compression software can store a 3MB image file on a 1.44MB floppy disk, and compress images and restore them with no loss of data or quality; others compress images more, but the restored file is not exactly the same as the original. The difference between the original and restored files is, however, almost unnoticeable.

# Chapter 3

# **The Automatic Document Feeder Option**

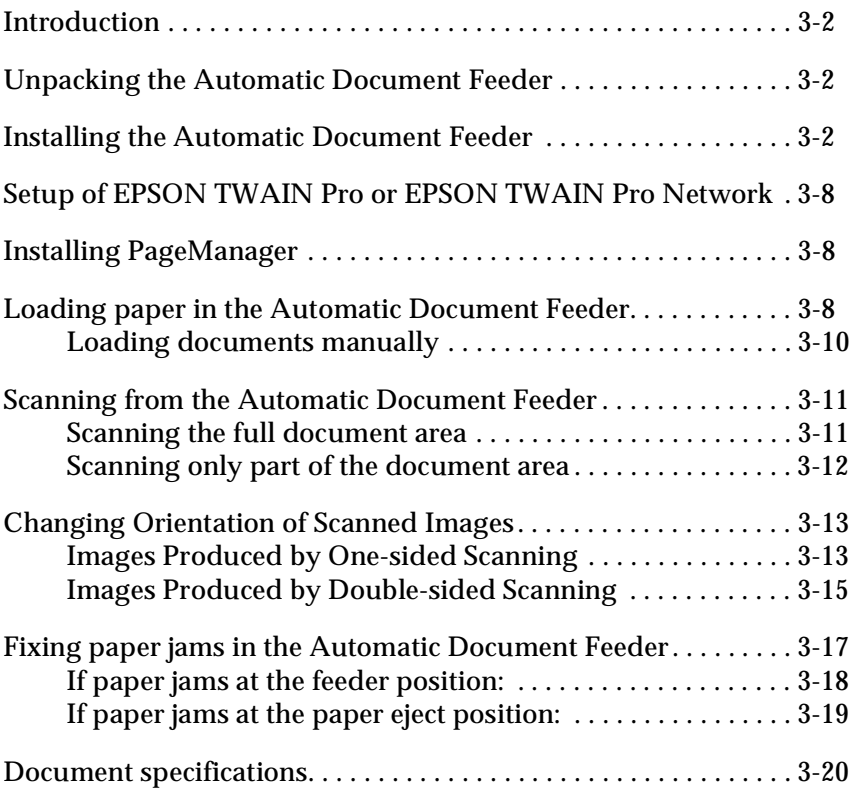

# **Introduction**

The Automatic Document Feeder (B81311✽) allows you to automatically load multiple-page documents into your scanner. This document feeder is particularly useful for OCR (optical character recognition) scanning, or for creating an image database.

# **Unpacking the Automatic Document Feeder**

When you first open the package, make sure that the following items are included. Contact your EPSON dealer if anything is missing or damaged.

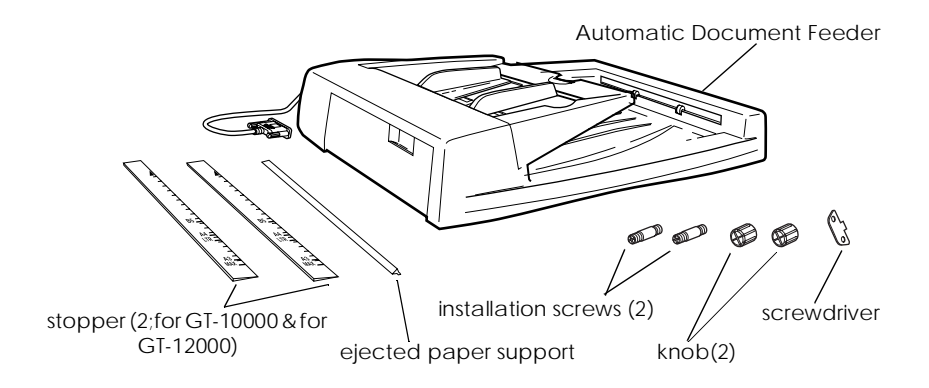

# **Installing the Automatic Document Feeder**

Before installing the Automatic Document Feeder, be aware that:

- ❏ The Automatic Document Feeder is heavy, so you may need to have someone help you lift it.
- ❏ The Automatic Document Feeder is large, so you should clear sufficient space around the scanner.

Follow the steps below to install the Automatic Document Feeder on your EPSON scanner:

- 1. Make sure your scanner is turned off, and unplug the power cord.
- 2. Remove the scanner's document cover by holding the cover behind the hinge and lifting the back of the cover straight up.

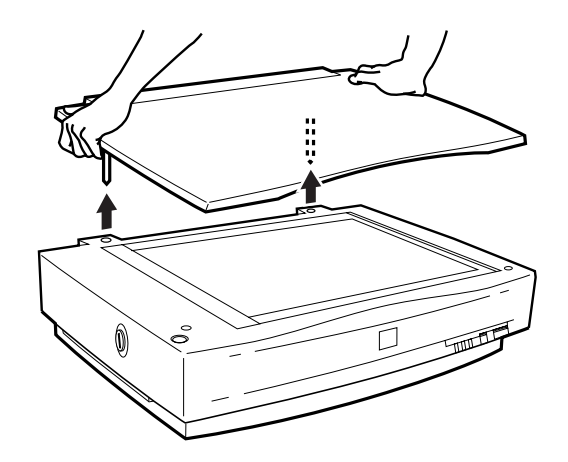

- 3. Remove the document guide strip from the document table.
- 4. Insert the installation screws that come with the Automatic Document Feeder into the holes in the back of the scanner and secure them using the screwdriver as shown below.

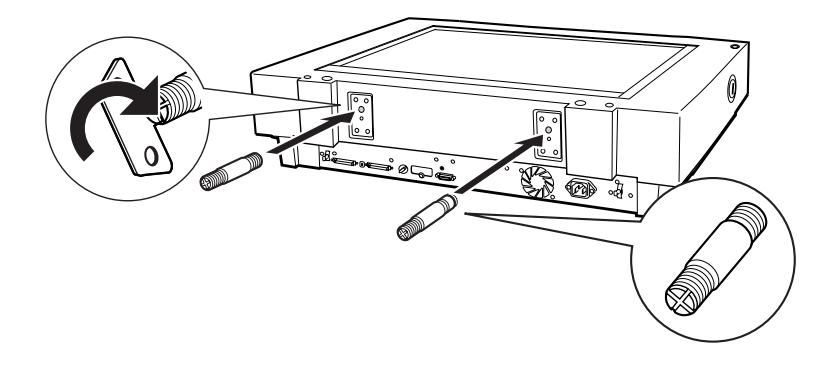

5. Place the two knobs that are enclosed with the Automatic Document Feeder beside the scanner.

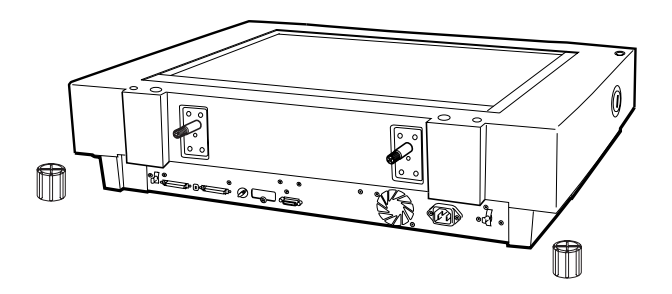

6. Align the screws with the holes of the Automatic Document Feeder. Slide the holes of the Automatic Document Feeder over the screws.

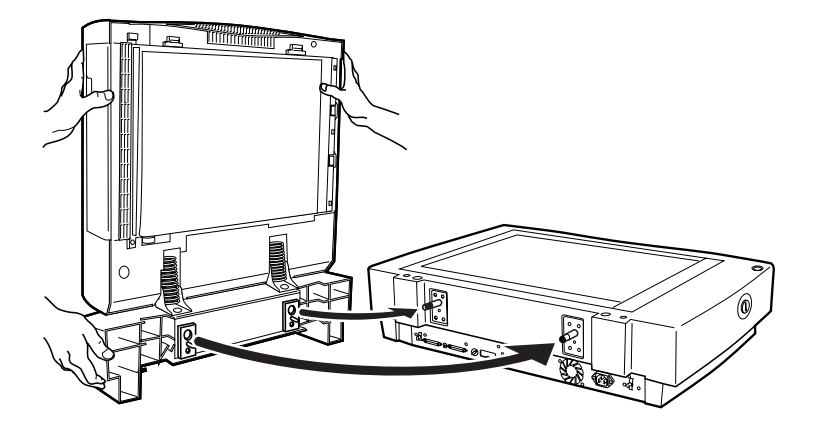

*Note: The Automatic Document Feeder is heavy, so you may need to have someone help you lift it.*

7. Secure the knobs to the ends of the screws using the screwdriver.

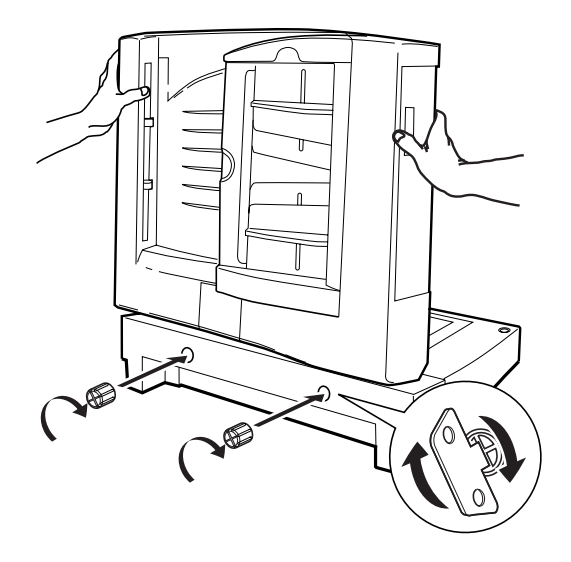

8. Attach the Automatic Document Feeder's connecter to the scanner's option interface.

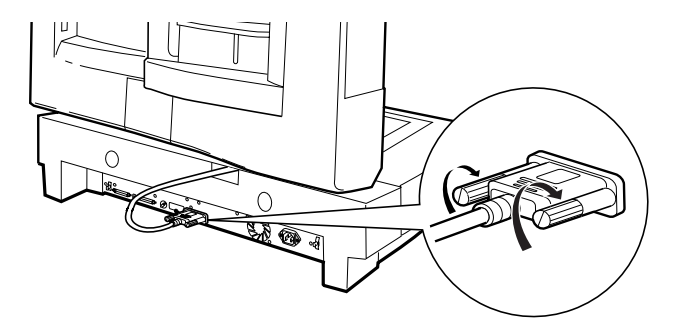

9. Peel off the backing from the dark gray stopper and from the ejected paper support, which are provided with the Automatic Document Feeder. Note that there are two stoppers included with the scanner and the dark gray one is for your scanner, GT-10000. Then attach the stopper and ejected paper support to the scanner as shown below.

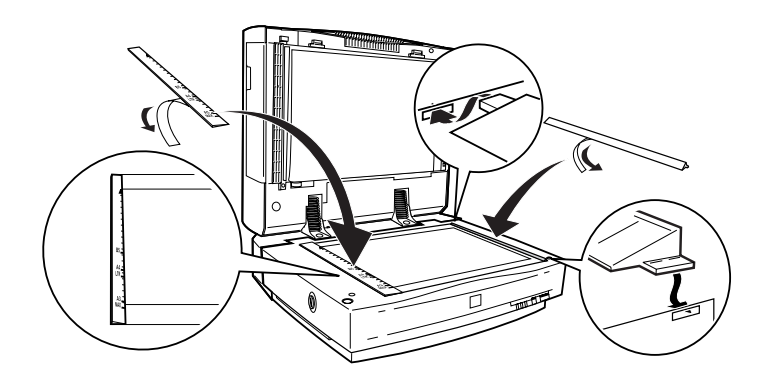

- 10. Close the Automatic Document Feeder.
- 11. Connect the power cord to the scanner and turn on the scanner.

# **Setup of EPSON TWAIN Pro or EPSON TWAIN Pro Network**

Depe nding o n your do c ume nt type, one -sided o r two- side d, you need to set Docu ment Source in the dia log b ox in EPSON TWAIN Pro or EPSON TWAIN Pro Netwo rk. For detail ed proce dures, refer to t he*EPSON TWAIN Pro User's Guide*.

# **Installing PageManager**

Pa geMa na ge r offe rs you ma ny proc e ssing options for sc a nne d images, such as changing the orientations of documents after sc a nning with the Automa tic Doc ume nt Fe e de r. For Pa geMa na ger insta lla tion, re fe r to the*EPSON TWAIN Pro User's Guide*.

# **Loading paper in the Automatic Document Feeder**

Your Automa tic Docu me nt Fee der c a n automa tic a lly loa d up to 50 shee ts o fthe fol lowing pape r sizes (ba sed on a paper weig ht of 17 lbs and a stack thic kness of 6.0 mm or less):

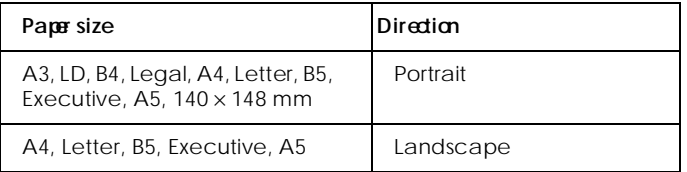

Follow the s tep s be low to loa d pa per in the Automa tic Docu ment Feeder.

1. Slide the edge guides all the way to the outside.

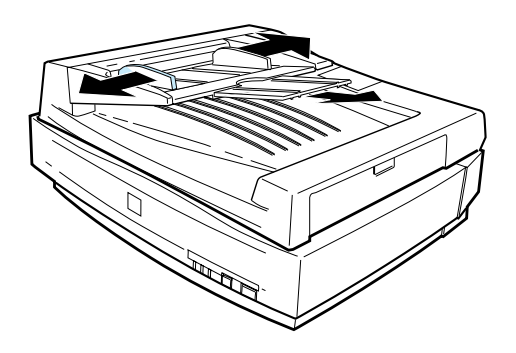

- 2. Insert the paper stack face up into the Automatic Document Feeder until it meets resistance. Then adjust the edge guides to match the size of your paper.
	- ❏ If your document is in portrait orientation (the top and bottom edges are shorter than the sides), insert the document with the bottom edge closest to the document feed path.

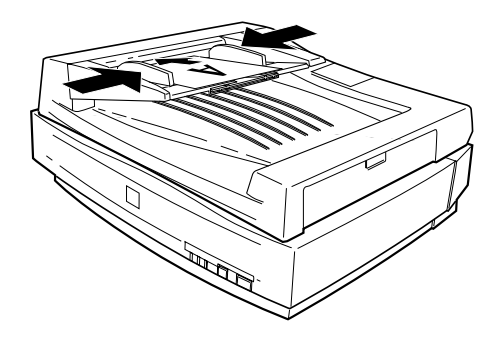

❏ If your document is in landscape orientation (the top and bottom edges are longer than the sides), insert the document with the left edge closest to the document feed path.

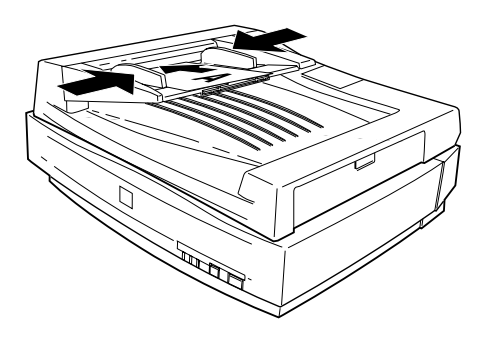

#### *Note:*

- ❏ *Make sure to insert the documents face up.*
- ❏ *If you load multiple pages in the Automatic Document Feeder, the pages will feed from the bottom.*
- ❏ *To automatically scan both sides of a document, choose the Doubleside setting in EPSON TWAIN Pro.*

## **Loading documents manually**

You can load documents manually even when the Automatic Document Feeder is installed.

To load a document manually, lift the Automatic Document Feeder and place the document on the document table. Then lower the Automatic Document Feeder and scan the document as described on page 2-4.

#### *Note:*

- ❏ *Opening the Automatic Document Feeder while scanning is in progress will result in an option error and may result in a paper feeding error.*
- ❏ *Always close the Automatic Document Feeder before scanning or using the feeder.*

# **Scanning from the Automatic Document Feeder**

The scanning instructions are divided into two sections; read "Scanning the full document area" to scan an entire document or image, or read "Scanning only part of the document area" to scan only a certain part of an image or document.

### **Scanning the full document area**

You do not need to use the preview feature when scanning a full document or image. The scanner automatically finds and scans the whole image. Follow the steps below to scan an image or document.

- 1. Load paper in the Automatic Document Feeder as described on page 3-8.
- 2. Start the PageManager software.
- 3. Select EPSON TWAIN Pro or EPSON TWAIN Pro Network from Select Source of PageManager's File menu depending on your scanner configuration.
- 4. Select Acquire from File menu.
- 5. In the dialog box of EPSON TWAIN Pro or EPSON TWAIN Pro Network, make sure that ADF-Single-sided or ADF-Double-sided is selected from the Document Source list. Also choose appropriate settings for the scanning.

6. Click Scan.

After scanning the entire stack of documents, a window with thumb-nail images will appear. In this window you can select and change the orientation of the scanned images.

## **Scanning only part of the document area**

To scan just a part of an image, follow the steps below.

1. Load the first page of the document in the Automatic Document Feeder as described on page 3-8.

### *Note:*

*Do not set more than one page of documents at this time. If you set multiple pages at this time, the second page will be fed right after the first page is scanned and may become stuck in the middle of document path as if the paper is jammed. In this case, you have to remove the second page from the document path and load it again.*

- 2. Start the PageManager software and select Acquire from the File menu.
- 3. In the dialog box of EPSON TWAIN Pro or EPSON TWAIN Pro Network, Click Preview. The document is ejected after previewing.
- 4. Draw a marquee (frame around a certain area) to define the part of the image you want to scan by dragging the mouse pointer over that area. Refer to Chapter 4 of the *EPSON TWAIN Pro User's Guide* for information on making marquees and settings in EPSON TWAIN Pro.
- 5. Set document(s) to be scanned in the Automatic Document Feeder including the ejected document.

6. Choose your settings in EPSON TWAIN Pro and click the Scan button. Refer to Chapter 4 of the *EPSON TWAIN Pro User's Guide* for details on choosing EPSON TWAIN Pro settings.

After scanning the entire stack of documents, a window with thumb-nail images appears. In this window you can select and change the orientation of the scanned images.

# **Changing Orientation of Scanned Images**

PageManager allows you to correct any misorientation of scanned images caused by the Automatic Document Feeder.

# **Images Produced by One-sided Scanning**

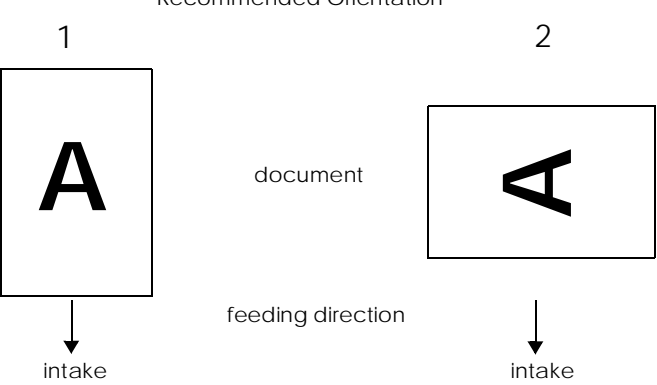

Recommended Orientation

# **When you set a stack of document in direction 1**

In the PageManager dialog box, scanned images are shown as below.

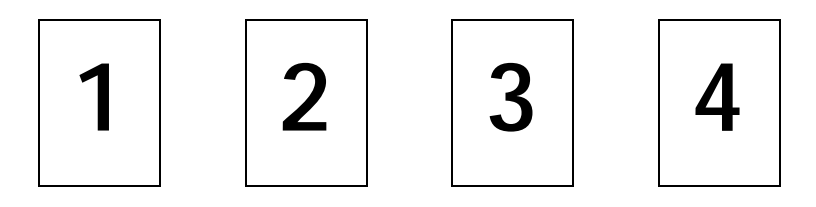

You do not need to correct the orientation of images. Click the OK button to close the window.

## **When you set a stack of document in direction 2**

In the PageManager dialog box, the scanned images are shown as below.

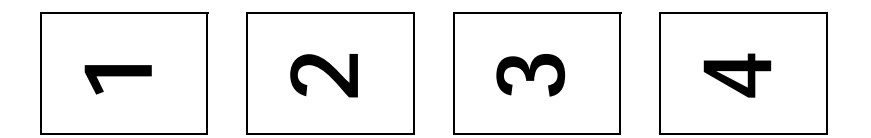

- 1. In the PageManager dialog box, check the All check box from Select Images. This highlights the border of all images in red.
- 2. Select 90° from Rotate Images.
- 3. Click OK.

If you want to reset the rotation, click Back to Original.

# **Images Produced by Double-sided Scanning**

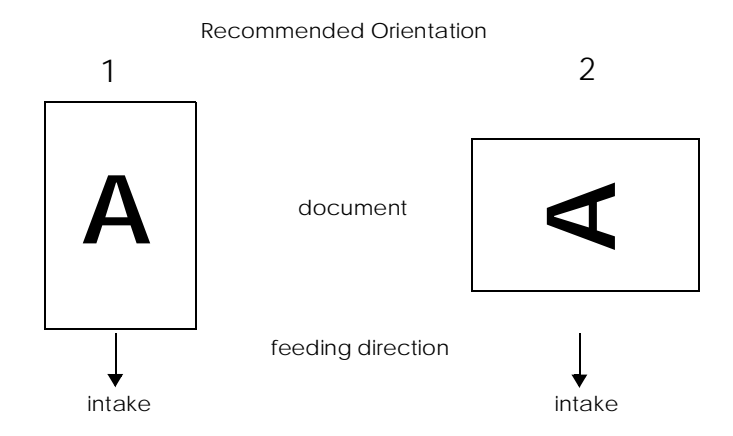

### **When you set a stack of document in direction 1**

In the PageManager dialog box, the scanned images are shown as below.

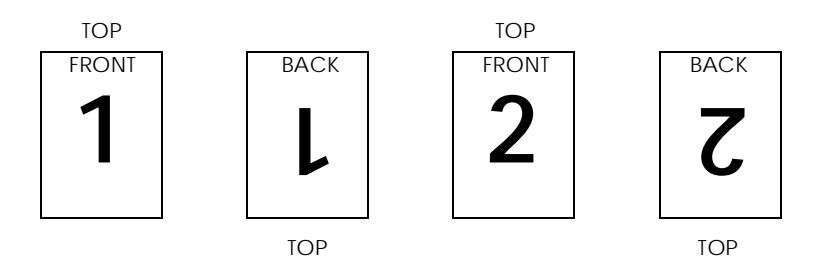

- 1. In the PageManager dialog box, check the Even Pages check box from Select Images. This highlights the border of the selected images in red.
- 2. Select Rotate 180° from Rotate Images.
- 3. Click Done.

If you want to reset the rotation, click Back to Original.

# **When you set a stack of document in direction 2**

In the PageManager dialog box, the scanned images are shown as below.

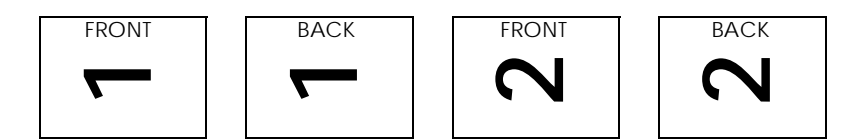

- 1. In the PageManager dialog box, check the All check box of Select Images. This highlights the border of all images in red.
- 2. Select 90° from Rotate Images.
- 3. Click Done.

If you want to reset the rotation, click Back to Original.

# **Fixing paper jams in the Automatic Document Feeder**

If a paper jam occurs, first open the Automatic Document Feeder's cover, then determine where the paper jam occured.

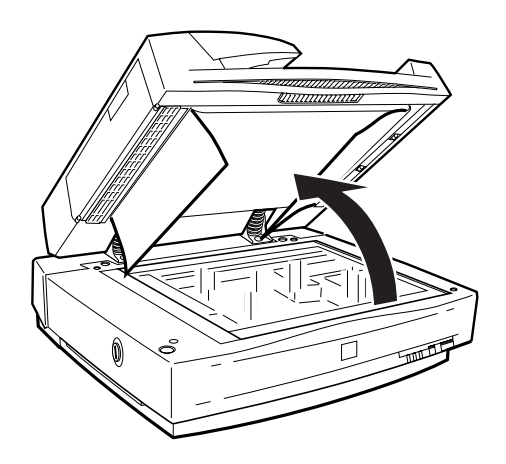

# **If paper jams at the feeder position:**

Open the jam-release cover and slowly pull the jammed paper out of the feeder mechanism. (Be careful not to pull too hard, otherwise the paper may tear, making it more difficult to remove.)

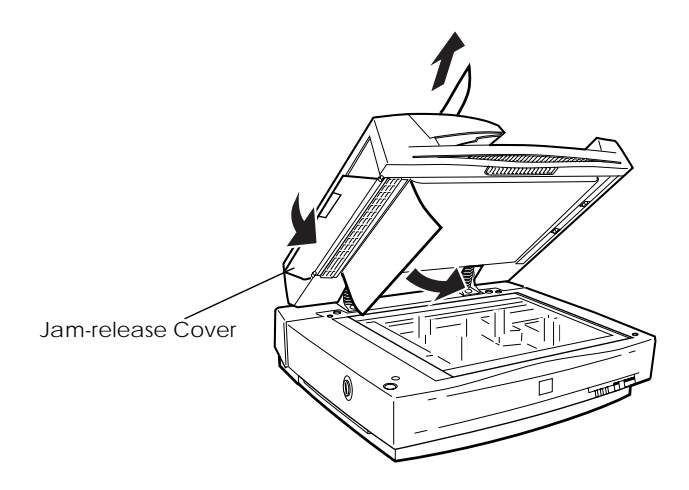

# **If paper jams at the paper eject position:**

Open the jam-release cover and slowly pull the jammed paper out of the feeder mechanism. (Be careful not to pull too hard, otherwise the paper may tear, making it more difficult to remove.)

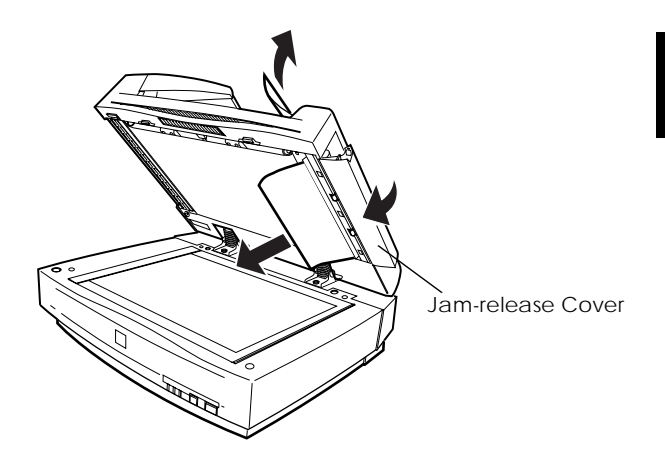

After removing the jammed paper, close the Automatic Document Feeder cover and reset the scanner by turning it off and on again.

# **Document specifications**

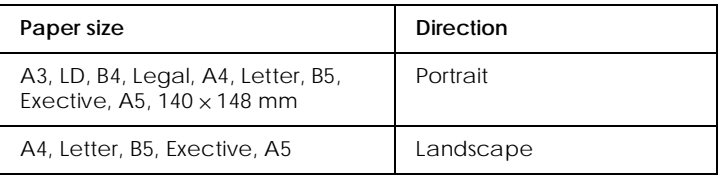

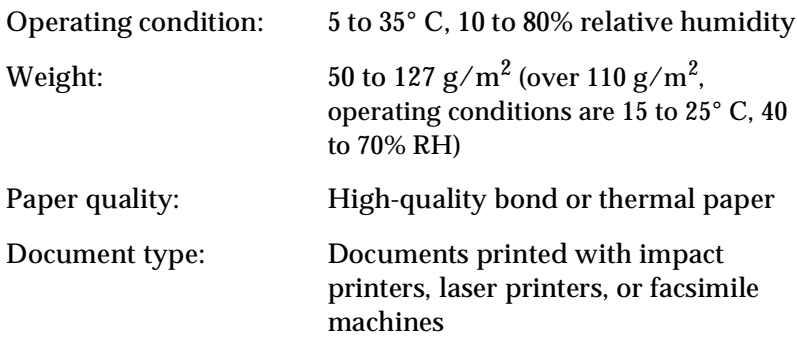

### **Document conditions**

Make sure of the following before feeding a document:

- ❏ Ink on the document is dry.
- ❏ The document has no holes, is not ripped or wrinkled, and has no articles attached to it.
- ❏ The document has no staples or other objects attached that may damage the feeder mechanism.
- ❏ The document has no folds closer than 8 mm to its edges.
- ❏ The document is not a multi-part form or a bound document.
- ❏ The document has no rear carbon coating.

❏ The document has no cut-out areas.

#### **Other precautions**

Do not feed photographic sheets or particularly valuable original artwork into this automatic document feeder; misfeeding a document may result in accidental wrinkling or damage.

When you are scanning high-quality color or halftone documents, it is recommended that you open the automatic document sheet feeder, place documents manually and scan them one by one.

# Chapter 4

# **Maintenance and Troubleshooting**

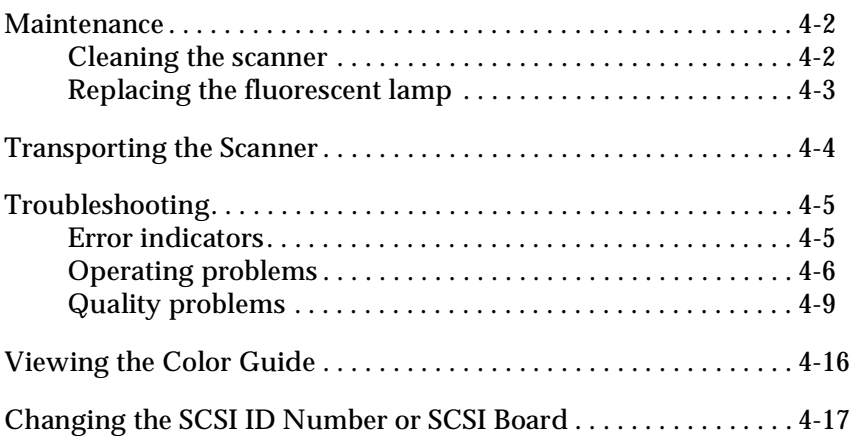

# **Maintenance**

# **Cleaning the scanner**

To keep your scanner operating at its best, you should clean it periodically, as described below:

- 1. Turn the scanner off and unplug the power cord.
- 2. Clean the outer case with a cloth dampened with mild detergent and water. Remove any remaining moisture with a soft dry cloth.
- 3. If the document table glass becomes dirty, clean it with a soft dry cloth. If the glass is stained with grease or does not come clean with a dry cloth, use a small amount of glass cleaner and a soft cloth to remove it. Wipe off any remaining liquid.

Always be sure that there is no dust on the document table glass. Dust can cause white spots in your scanned image.

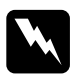

### $Caution:$

- ❏ *Be careful not to scratch or damage the document table glass, and do not use a hard or abrasive brush to clean it. A damaged glass surface can permanently reduce scanning quality.*
- ❏ *Never use alcohol, paint thinner, or corrosive solvents to clean the scanner. These chemicals can damage the scanner components as well as the case.*
- ❏ *Be careful not to spill liquid into the scanner mechanism or electronic components. This could permanently damage the mechanism and circuitry.*
- ❏ *Do not spray lubricants inside the scanner.*
- ❏ *Never open the scanner case.*

# **Replacing the fluorescent lamp**

The brightness of the fluorescent lamp declines over time. If the lamp burns out or becomes too dim, the scanner will not operate and the READY and ERROR lights will flash rapidly. If this happens, the lamp assembly must be replaced. For details, contact your dealer.

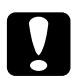

c *Caution: Never open the scanner case. If you think repairs or adjustments are necessary, consult your dealer.*

# **Transporting the Scanner**

When transporting the scanner over a long distance, or storing it for an extended period, you need to lock the scanner's carriage to prevent damage. Follow the procedures below:

- 1. Turn on the scanner and wait until the carriage moves left to the home position. Then turn off the scanner.
- 2. Turn the transportation lock to the locked position by using a coin or similar disc and secure the carriage.

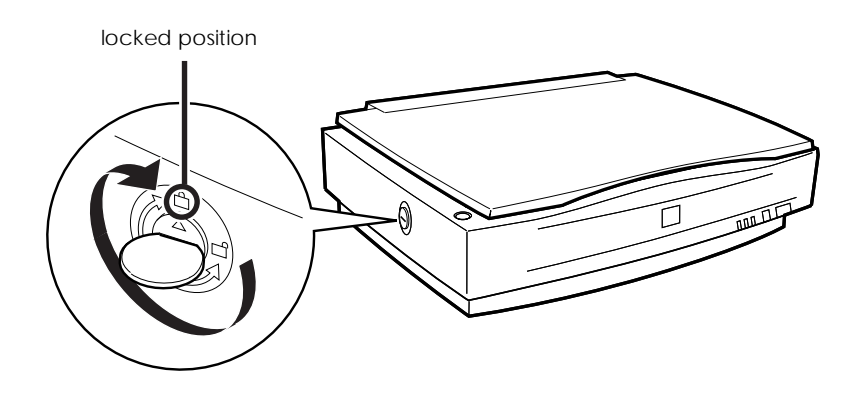

*Note:*

*If the scanner is broken, the carriage may not automatically return to the home position. In this case, lift the right side of the scanner and hold it up until the carriage comes to rest on the left side of the scanner. Then turn the transportation lock to the locked position.*

# **Troubleshooting**

This section deals with three types of problems:

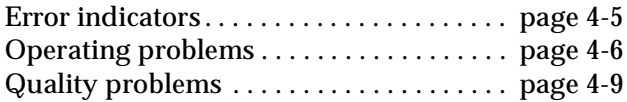

See the table in "Error indicator" first. If this does not help you solve your problem, refer to the section for the type of problem you have, then look for the problem description.

The online Color Guide also provides various tips and other information helpful for troubleshooting.

# **Error indicators**

When an error occurs, the scanner stops operating and the ERROR and READY lights indicate the error type as described below.

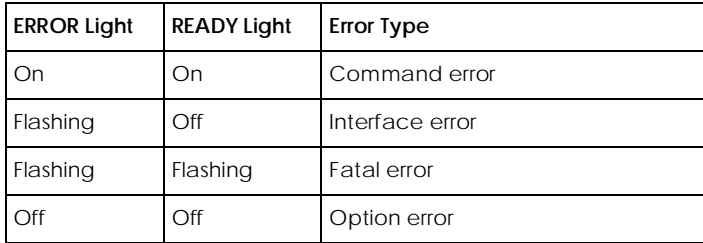

### **Command errors**

The scanner has received incorrect commands from your scanning software.

When this error occurs, try to rescan the document. The scanner returns to normal when it receives the correct commands. Normally you do not need to reset the scanner when this type of error occurs.

### **Interface errors**

The interface setup is wrong or the scanner is not properly connected to the computer.

When this error occurs, check the interface connection and cables and then push the RESET button or turn the scanner off and then back on again to reset it.

### **Fatal errors**

This type of error indicates one of the following problems:

- ❏ The fluorescent lamp needs to be replaced.
- ❏ The transportation lock has not been released.
- ❏ The scanner is malfunctioning.

Check that the transportation lock has been released and check any installed options for problems. Next, turn the scanner off and then back on again. If this does not correct the problem, consult your dealer.

### **Option errors**

This indicates a problem with installed optional equipment such as a paper jam in the Automatic Document Feeder, an empty document feeder, or an open cover.

Check the equipment and correct the cause of the problem.

# **Operating problems**

Problems you may have while using the scanner often involve the operation of your software and computer. Operation problems usually occur because of:

❏ Incorrect setup of the interface or cables (see Chapter 1).

- ❏ Inappropriate selection of the scanner functions (see your software manual).
- ❏ Incorrect setup of your computer or software (see Chapter 1 in this guide or the software manual).
- ❏ Incorrect operation of your software (see your software manual).

Also see the documentation that came with your computer and printer for possible solutions.

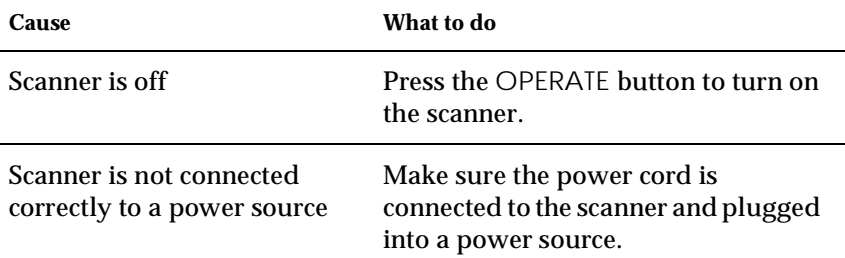

### **The OPERATE light does not light.**

### **The scanner does not scan.**

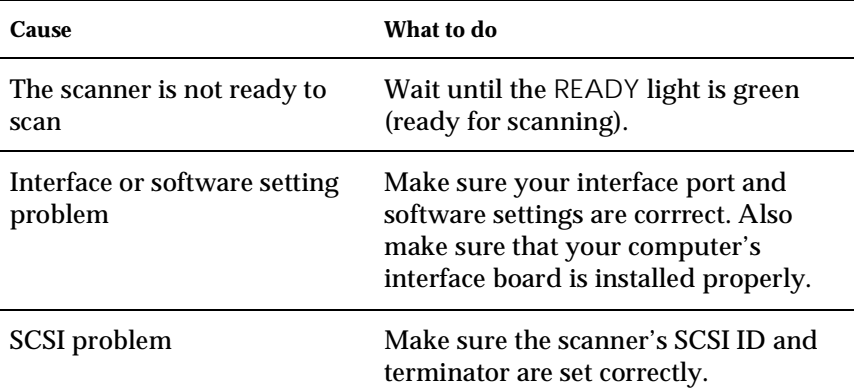

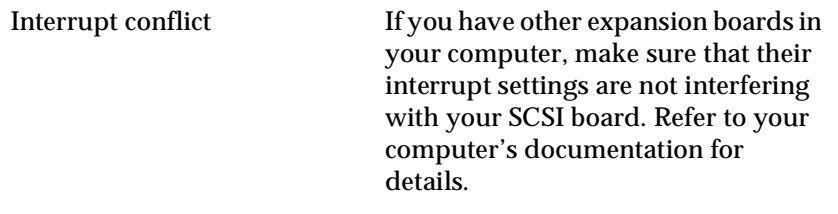

# **The scanner software does not work properly.**

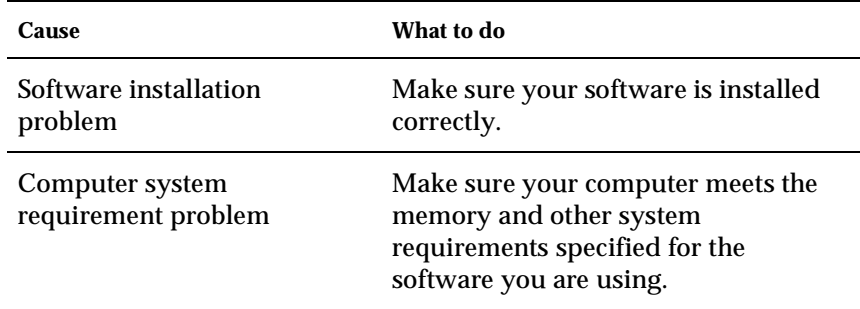

### Pushing the  $\&$ start button does not start scanning.

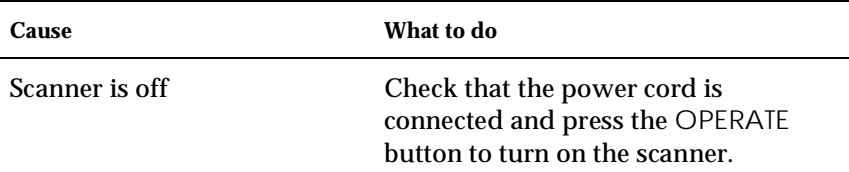

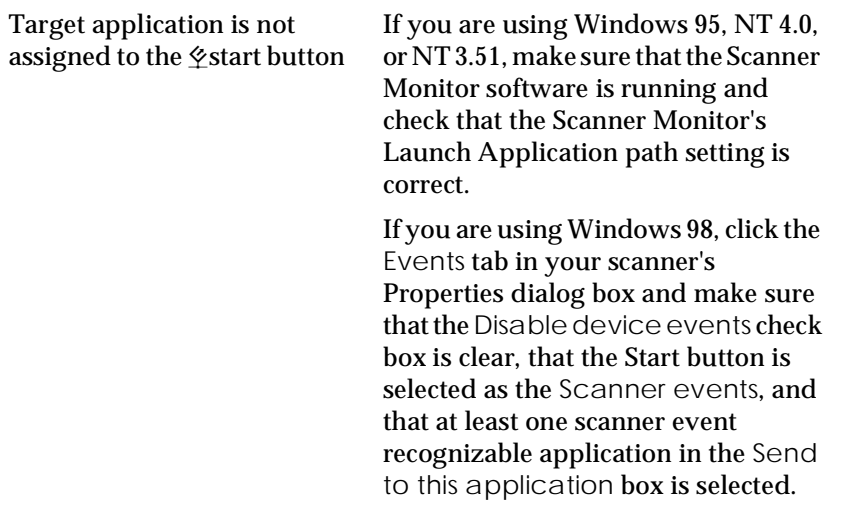

# **Quality problems**

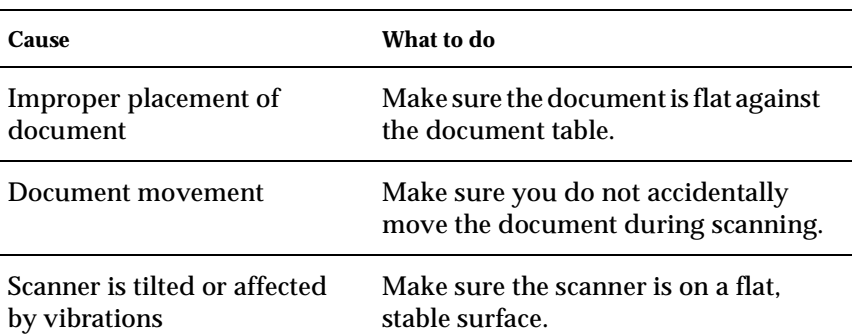

### **The entire image is distorted or blurred.**

# **Part of the image is distorted or blurred.**

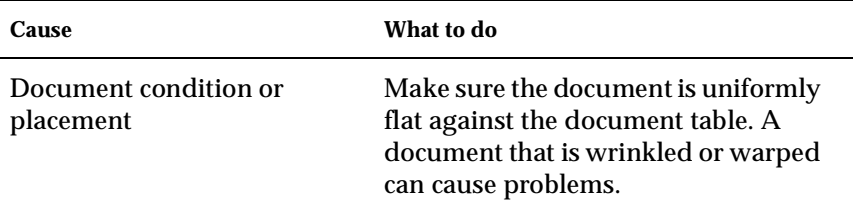

### **Edges of the document are not scanned.**

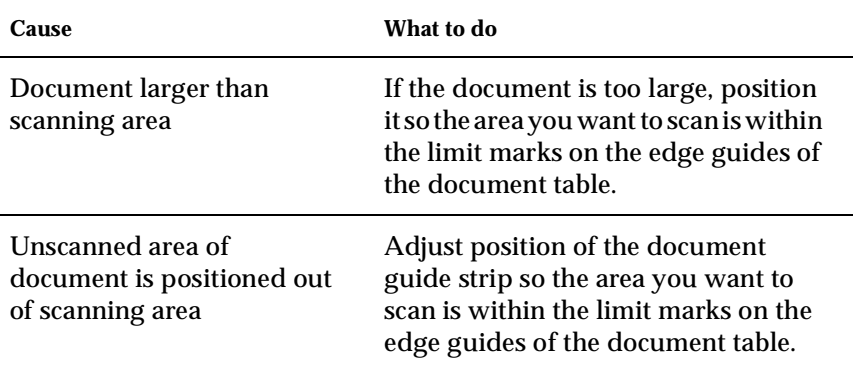

# **Colors are patchy or distorted at the edges of the image.**

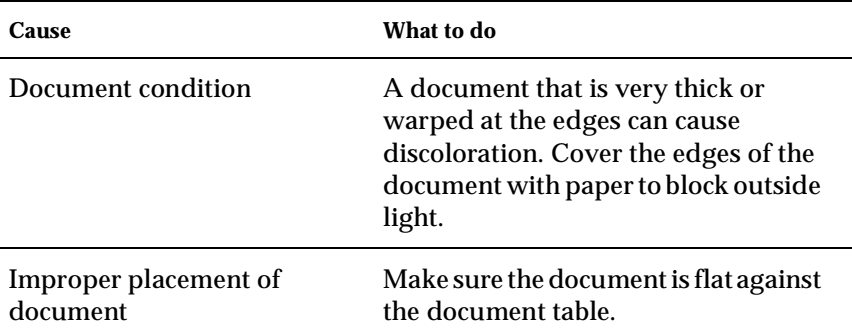

### **The scanned image is faint or out of focus.**

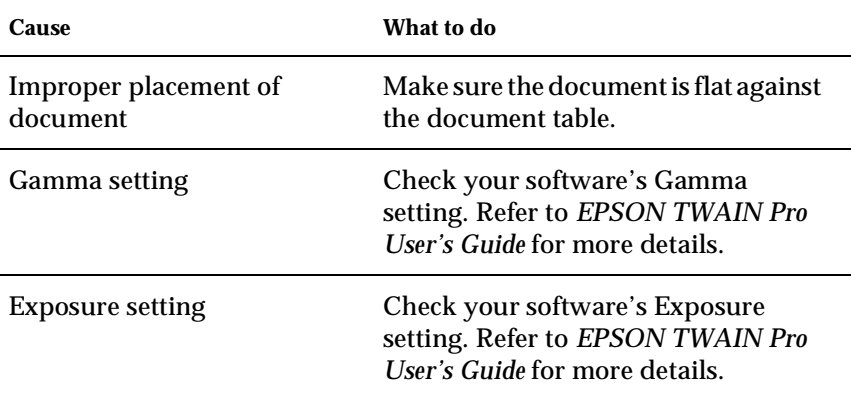

### **The image is too dark.**

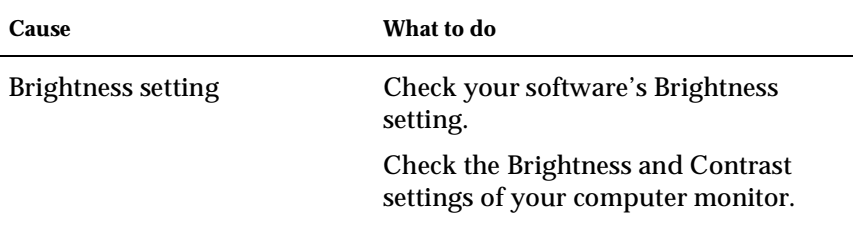

### **Straight lines in the image come out jagged.**

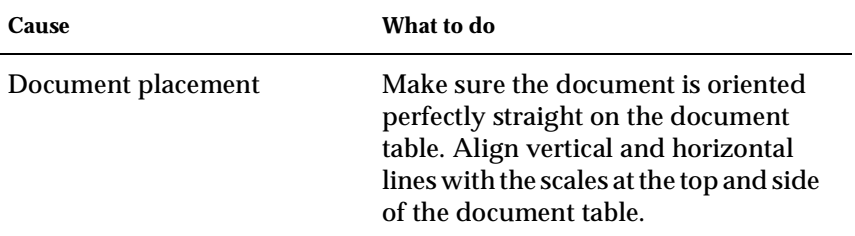

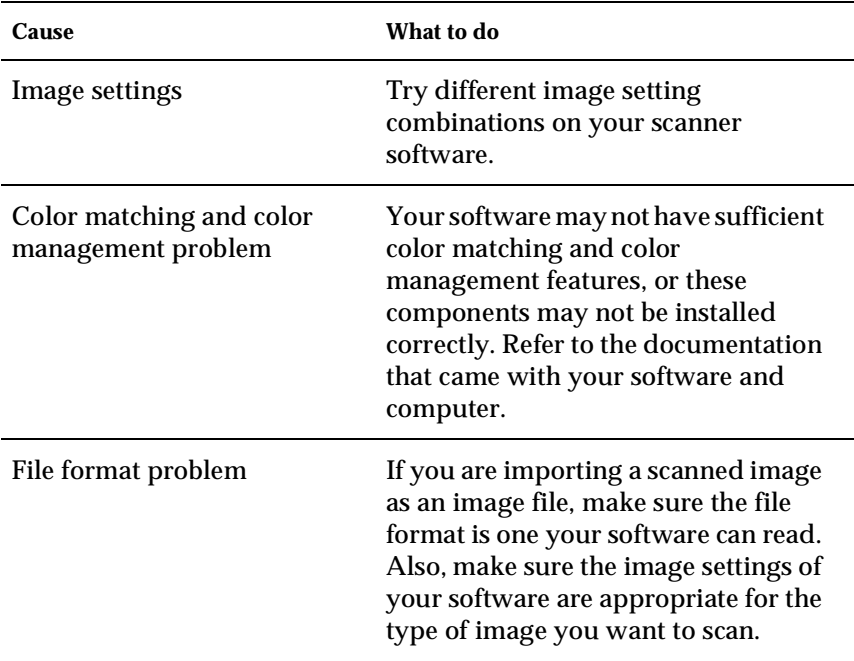

# **The image does not look the same as the original.**

### **A line always appears to be missing from scanned images.**

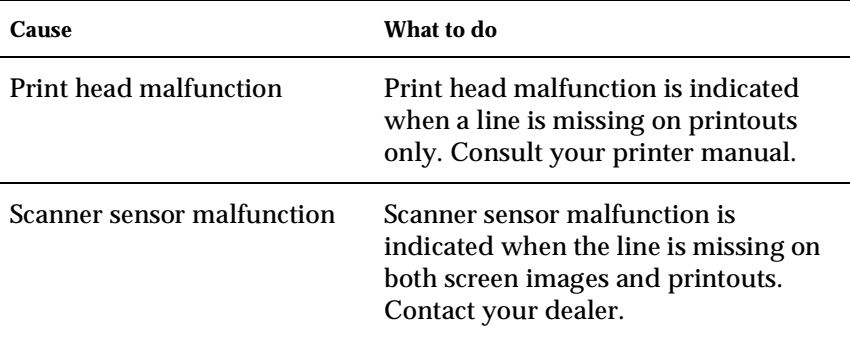
### **When using halftoning, textured patterns of dots appear inside particular areas of the image.**

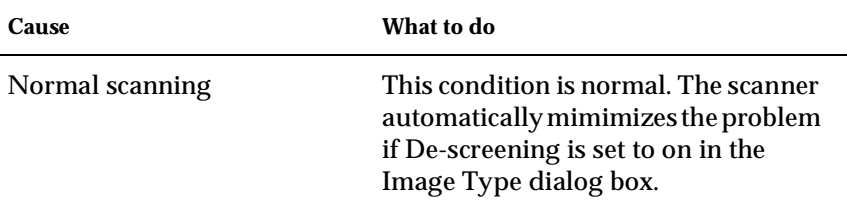

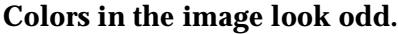

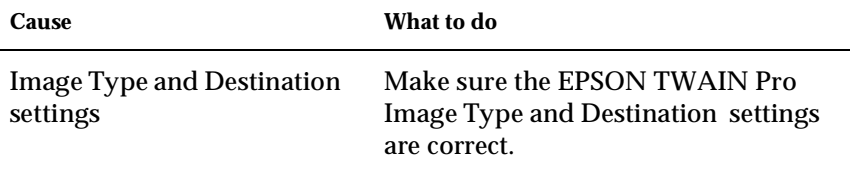

### **Colors on your monitor are different from those in the original image.**

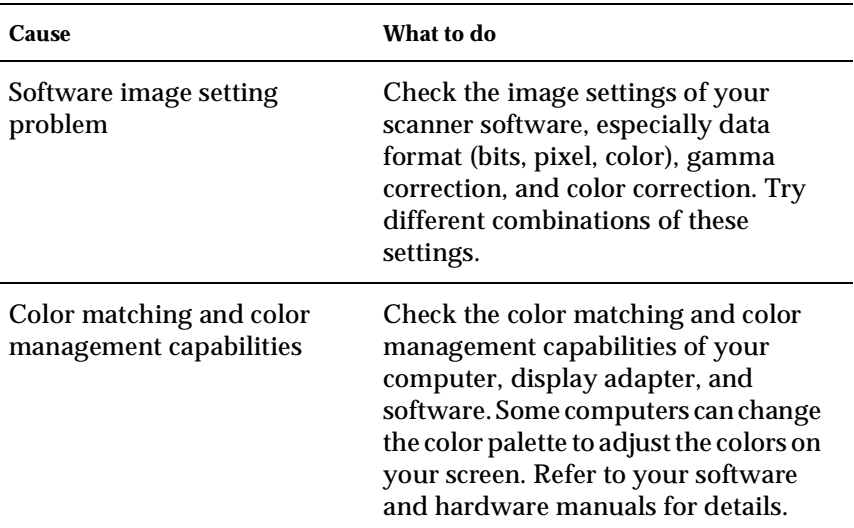

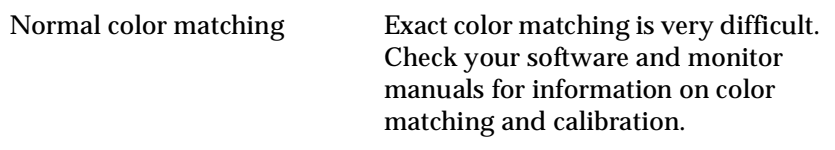

### **Printed colors are different from those in the original image.**

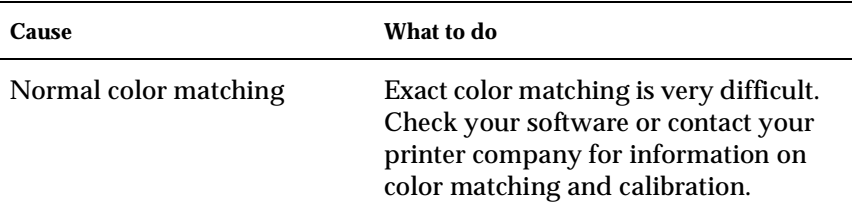

### **The printed image is larger or smaller than the original.**

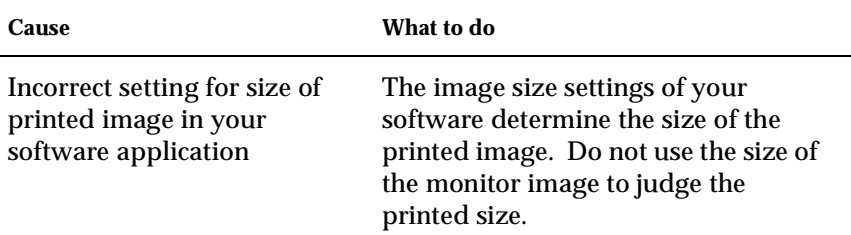

### **Scanned images cannot be printed or come out garbled when printed.**

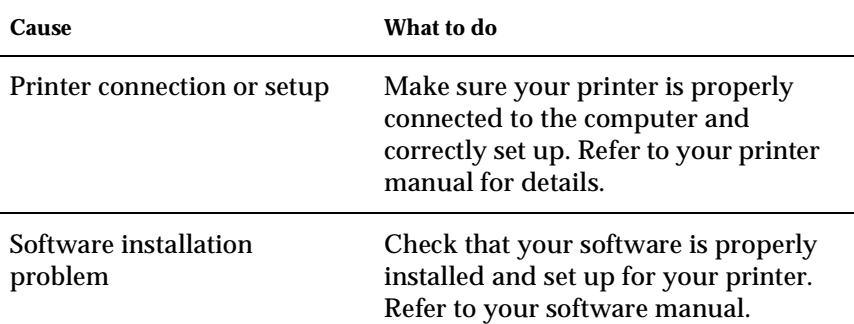

### **Paper is jammed in document path**

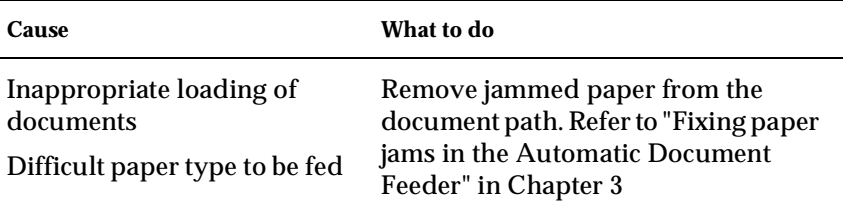

### **Viewing the Color Guide**

You can view the Color Guide using an HTML browser on your computer. The Color Guide contains tips for handling color imaging data, using several color imaging products, and other general information about color imaging.

You will need one of the following browsers, or an equivalent, to view the Color Guide:

- ❏ Netscape Navigator 3.0 or later
- ❏ Microsoft Internet Explorer 3.0 or later

If a browser is not installed on your computer, you will need to obtain one and install it, or you can install the browser that comes with your Color Guide CD-ROM. For further details, double-click Readme.txt, and follow the instructions.

To view the Color Guide, double-click on color.htm, and follow the instructions on the screen.

### **Changing the SCSI ID Number or SCSI Board**

If you are using your scanner with Windows 98 and you want to change the scanner's SCSI ID number or replace the SCSI board with a new one, follow the steps below:

1. Double-click the Scanners and Cameras icon in the Control Panel.

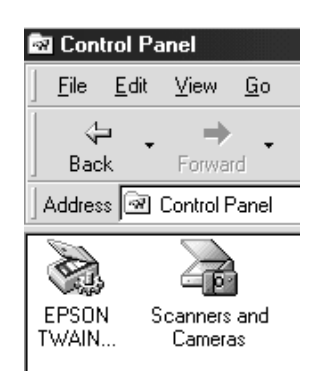

2. Select your scanner in the installed devices list, then click Remove.

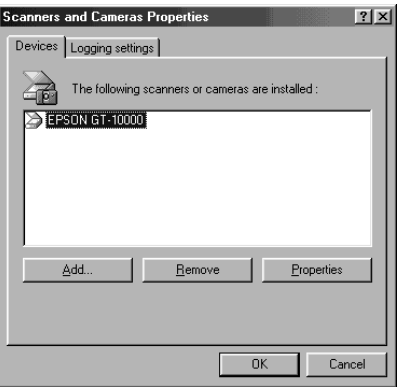

- 3. Click OK and close the dialog box.
- 4. Shut down Windows 98 and turn off your PC and scanner.
- 5. Change the SCSI ID number of the scanner by rotating the SCSI ID rotary switch at the rear of the scanner, or replace the SCSI board.
- 6. Turn on your scanner and then your PC.
- 7. Follow the instructions on the screen.

## Appendix A

## **Technical Specifications**

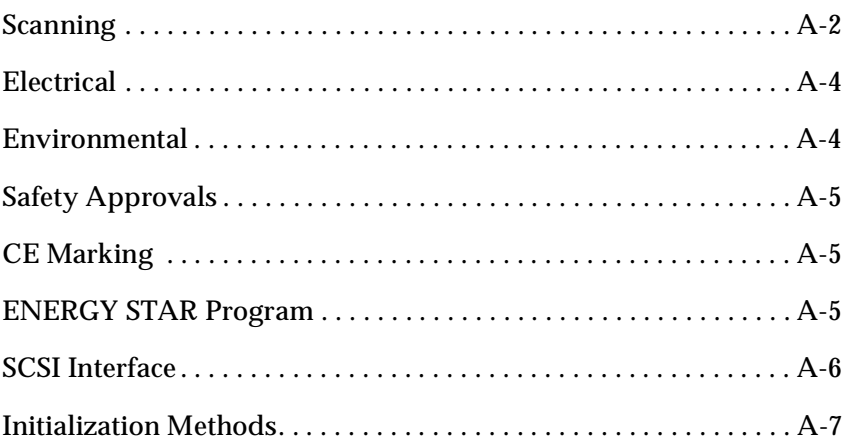

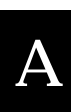

## **Scanning**

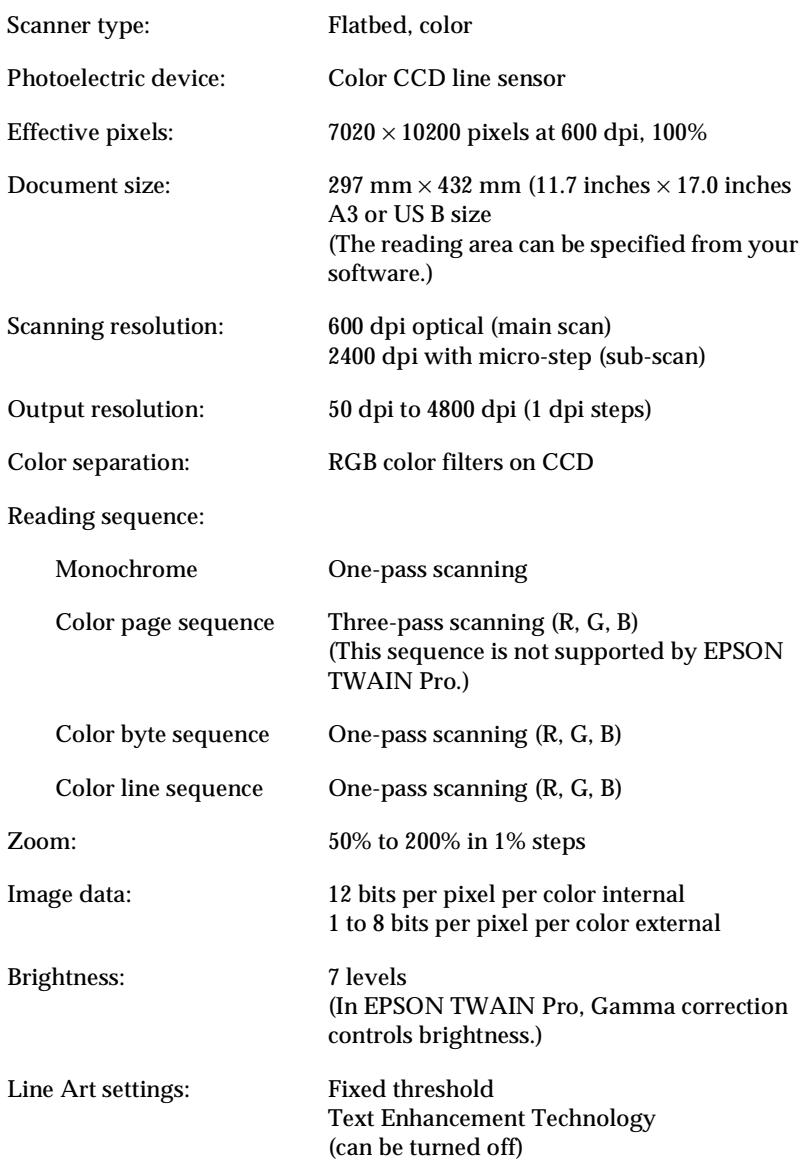

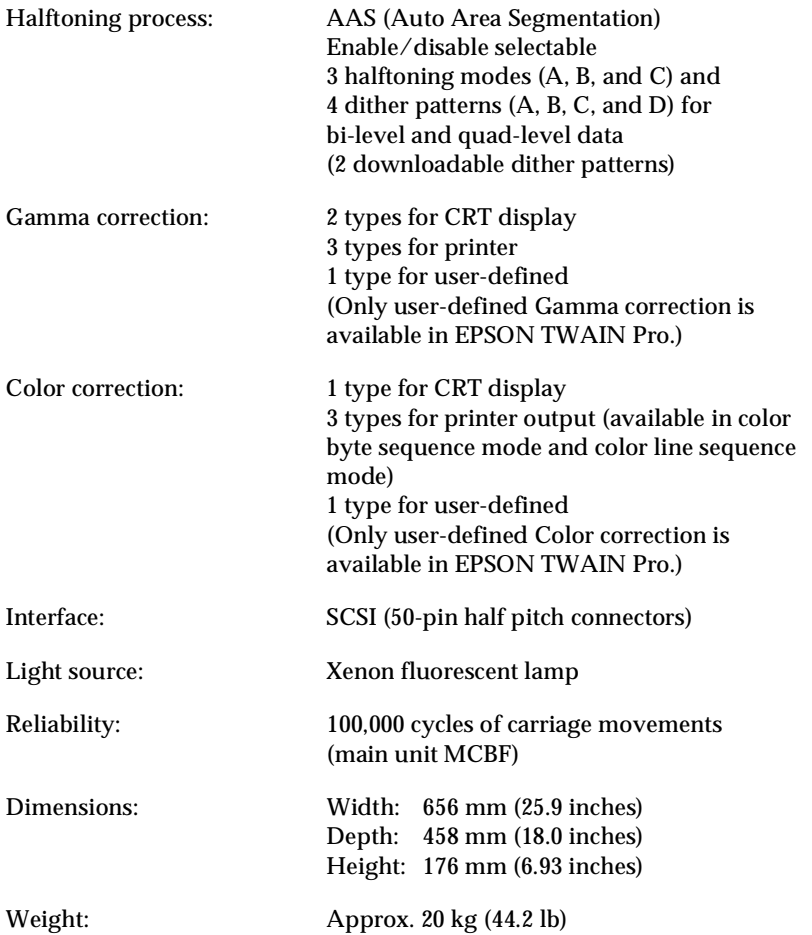

A

### **Electrical**

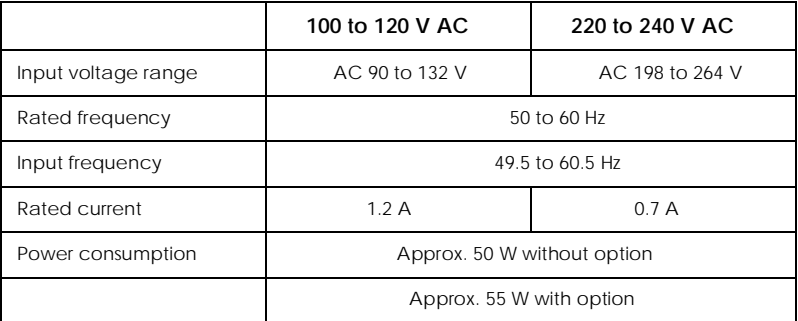

#### *Note:*

*Check the label on the back of the scanner for voltage information.*

### **Environmental**

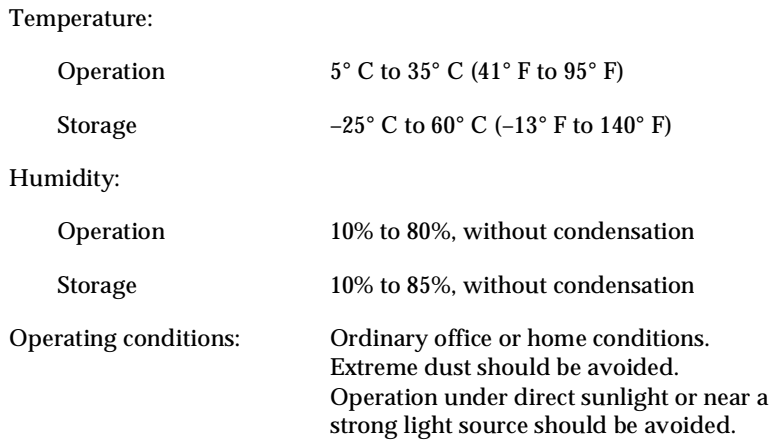

*Note:*

*Specifications are subject to change without notice.*

### **Safety Approvals**

Safety standards UL 1950 with D3 CSA C22.2 No. 950 EN60950 (VDE) IEC950 (ROSTEST, PSB) EN 60950

EMC FCC part 15 subpart B class B CSA C108.8 class B AS/NZS3548 class B CISPR Pub22 class B CNS13438 class B EN 55022 (CISPR Pub 22) class B

### **CE Marking**

Low Voltage Directive 73/23/EEC EN 60950 EMC Directive 89/336/EEC EN 55022 Class B

EN 61000-3-2 EN 61000-3-3 EN 50082-1 IEC 801-2 IEC 801-3 IEC 801-4

A

### **ENERGY STAR Program**

EPSON has determined that GT-10000 meets the ENERGY STAR guidelines for energy efficiency.

### **SCSI Interface**

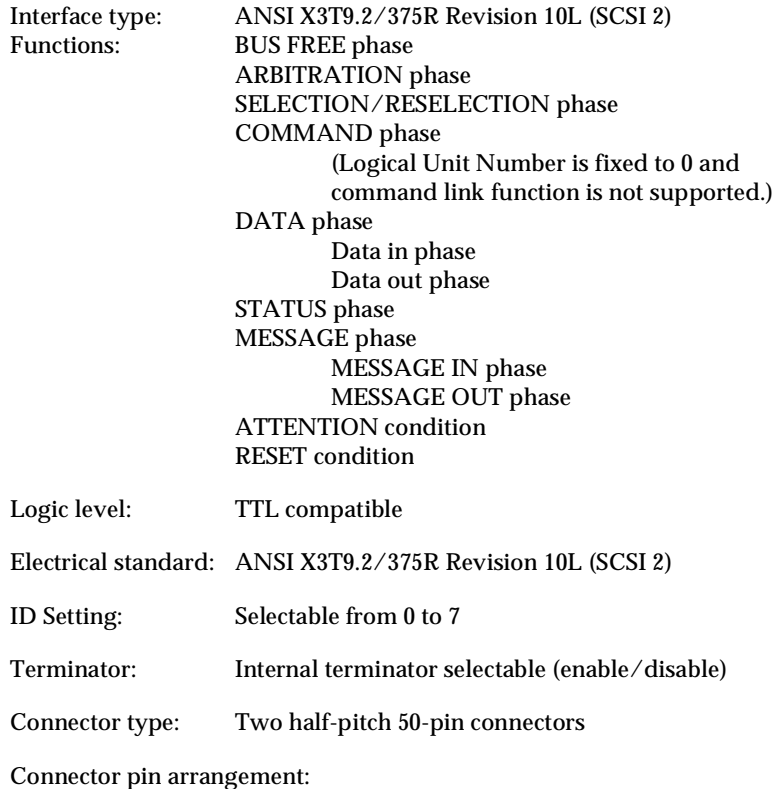

### **Initialization Methods**

The scanner can be initialized (returned to its default settings) in the following ways:

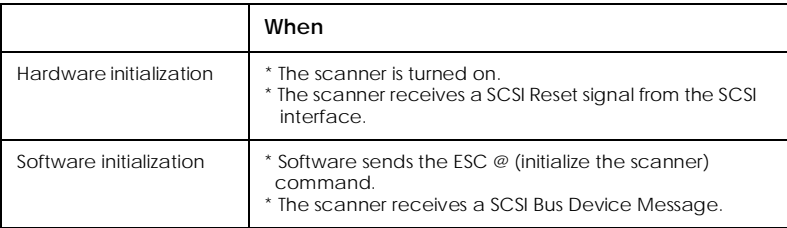

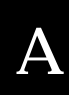

## Appendix B

## **Contacting Customer Support**

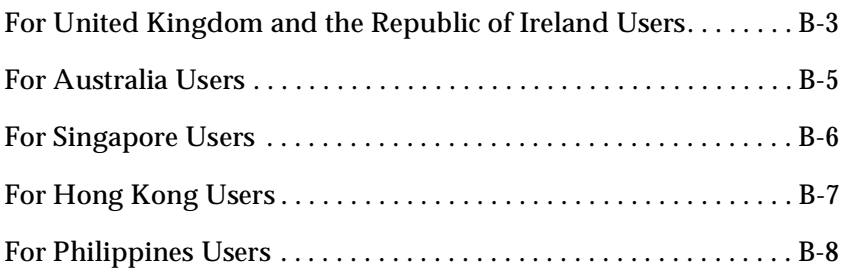

If your scanner is not operating properly and you cannot solve the problem using the troubleshooting information in this guide or online help, contact customer support services for assistance.

We will be able to help you more quickly if you are able to give the exact information indicated below:

#### **Serial number of your scanner.**

(The serial number is printed on a label on the back of the scanner.)

Brand and model of your computer.

#### **Scanner software version.**

(Click the About button on the Help menu in your application for the version number.)

Version of Windows (95, 98, NT 3.51, 4.0).

Names and version numbers of software application(s) you normally use with your scanner.

### **For United Kingdom and the Republic of Ireland Users**

If you purchased your printer in the UK or the Republic of Ireland, EPSON (UK) Limited provides a range of customer services and technical support:

- ❏ World Wide Web
- ❏ Faxon EPSON Faxback
- ❏ Bulletin Board Service
- ❏ Customer and Warranty Support
- ❏ Pre-Sales Enquiry Desk

See the following sections for details.

### World Wide Web

If you can connect to the Internet and have a Web browser, you can access our Web site at http://www.epson.co.uk. Here you will find information on the latest EPSON products, software drivers, on-line user guides, and answers to frequently asked questions.

#### Faxon EPSON

Contact Faxon EPSON Faxback Service for support information including troubleshooting tips, switch settings, and driver information.

To use Faxon EPSON, call 01442 227332 in the UK or 0044 1442 227332 from the Republic of Ireland using a touch-tone phone. You will be asked to follow a simple routine to register your document request. Once you have entered your telephone and fax numbers, Faxon EPSON will fax a copy of the document catalogue to your fax machine.

When you have found the documents that you need in the catalogue, call Faxon EPSON again and enter the document ID numbers. The documents will be faxed to you automatically.

### Bulletin Board Service for latest drivers and utilities

You can call the EPSON Bulletin Board Service on 01442 227479 in the UK or 0044 1442 227479 from the Republic of Ireland. No membership is required. Make sure that your communications software is set to 8 data bits, 1 stop bit, no parity bit, ANSI terminal mode emulation, and a modem speed of up to 28.8 Kbps. Downloading protocols supported include Xmodem, Ymodem and Zmodem. See the documentation that came with your communications software and modem for more information.

When you first connect to the Bulletin Board Service, you will be asked for your name, company name, phone number and a password (which you can invent yourself).

### Customer and Warranty Support

Our Customer and Warranty Support teams can be contacted by calling 0870 163 7766 in the UK or 0044 0870 163 7766 from the Republic of Ireland. They can provide the following services:

- ❏ Technical information on installing, configuring, and operating your EPSON products
- ❏ Arranging for faulty EPSON products to be repaired within the warranty period

A full list of EPSON Customer and Warranty Support services is available on the technical support section of our World Wide Web pages at http:// www.epson.co.uk/suppor/ and on Faxon EPSON Faxback service in document number 5085.

#### Pre-Sales Enquiry Desk

The Enquiry Desk team can be contacted by calling 0800 220546 in the UK or 1 800 409132 from the Republic of Ireland, by faxing 01442 227271 in the UK or 0044 1442 227271 from the Republic of Ireland, and via E-mail at info@epson.co.uk. They can provide the following information:

- ❏ Pre-sales information and literature on new EPSON products (also available via our World Wide Web site at http://www.epson.co.uk)
- ❏ Where to purchase genuine EPSON consumables, accessories, and options

### **For Australia Users**

EPSON Australia wishes to provide you with a high level of Customer Service. As well as this *User's Guide*, we provide the following sources for obtaining information:

### EPSON FAXBACK

EPSON FAXBACK will fax you the latest specifications and pricing for most EPSON products offered in Australia. There is also technical information including details of the latest software and drivers available. Phone (02) 9903 9075 and the system will guide you through a number of choices before faxing the information to your fax machine.

#### EPSON Bulletin Board System

This is where you can download the latest software and drivers. Visit the BBS to check out the latest versions. If you have a modem, phone (02) 9417 5090.

#### Internet URL http://www.epson.com.au

Access the EPSON Australia World Wide Web pages. Worth taking your modem here for the occasional surf! You can get the same information as offered on the EPSON FAXBACK and the EPSON Bulletin Board plus more.

#### Your dealer

Don't forget that your dealer can often help identify and resolve problems. The dealer should always be the first call for advice on problems. They can often solve problems quickly and easily as well as give you advice on the next step to take.

### EPSON Helpdesk

EPSON Helpdesk is provided as a final backup to make sure our clients have access to advice. Operators on the Helpdesk can aid you in diagnosing hardware and software problems. They can also advise you on the latest EPSON products and where the nearest dealer or service agent is located. Many types of queries are answered here.

The Helpdesk numbers are:

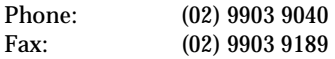

We encourage you to have all the relevant information on hand when you ring. The more information you prepare, the faster we can help solve the problem. This information includes the *User's Guide* for your EPSON product, type of computer, operating system, application programs, and any other information you feel is required.

### **For Singapore Users**

Contact the telephone and fax numbers below:

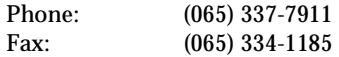

### *Contacting Customer Support B-7*

To obtain technical support as well as other after-sales services, users are welcome to contact EPSON Hong Kong Limited.

### Internet home page

EPSON Hong Kong has established a local home page in both Chinese and English on the Internet to provide users with the following information:

- ❏ Product information
- ❏ Answers to Frequently Asked Questions (FAQs)
- ❏ Latest versions of EPSON printer drivers

Users can access our World Wide Web home page at: http://www.epson.com.hk

### Electronic bulletin board system

An electronic bulletin board system (BBS) is also available to obtain printer information and the latest versions of printer drivers. You can log on to the following number for the BBS service:

BBS: (852) 2827-4244

### Technical Support Hotline

You can also contact our technical staff at the following telephone and fax numbers:

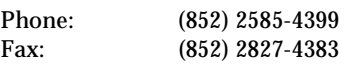

### **For Philippines Users**

To obtain technical support as well as other after sales services, users are welcome to contact the EPSON Philippines Representative Office at the telephone and fax numbers below:

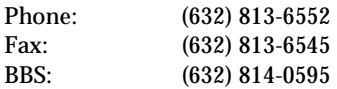

## **Glossary**

#### **additive primary colors**

The colors of red, green and blue (RGB) - which give the perception of white when fully added. These are the colors of the color system used with monitors and scanners.

#### **bi-level data**

Image data that is composed of 1 bit per pixel. A pixel is represented by a single bit of digital data that can be expressed as only 1 (light) or 0 (dark).

#### **bit**

Short for binary digit. The smallest unit of data in computer processing. A bit can represent two values: on and off, or 1 and 0.

#### **bit/pixel**

The unit that indicates the number of bits allocated for a pixel. The larger the bit value, the more detail of a pixel will be reproduced.

#### **brightness**

A scanner function to lighten or darken the output image data.

#### **byte**

A unit of information consisting of eight bits. A byte can represent a control code or character.

#### **carriage**

A component of the scanner that contains the optical sensor and light source for scanning.

#### **color correction**

A method of adjusting the color image data for a particular type of device so that the reproduction results are as close as possible to the original colors.

#### **color separation**

A process of converting full-color images into a limited number of primary colors. Additive primary colors (red, green, and blue) are used by the scanner, and the subtractive primary colors (cyan, magenta, and yellow) plus black are used for printing press separation.

#### **daisy chain**

A SCSI bus arrangement that allows several devices to be connected simultaneously in a line to a single computer. See *SCSI*.

#### **default**

A set of values used when no other selections have been made. These are sometimes called factory defaults if the original values have not been changed since the scanner left the factory.

#### **dithering**

A process in which software or an output device simulates continuous tones with groups of dots.

#### **document**

The item, such as a sheet of paper or a book, that is placed on the document table for the scanner to read.

#### **dpi**

Short for dots per inch. A unit of measurement for resolution. The higher the value, the higher the resolution.

#### **dropout color**

A color the scanner does not recognize and ignores. You can select and deselect dropout colors in the scanner software.

#### **ESC/I**

Abbreviation for EPSON Standard Code for Image scanners. A system of commands that allows you to control image scanners from your software.

#### **ESC/P**

Abbreviation for EPSON Standard Code for Printers. A system of commands that allows you to control printers from your software.

#### **grayscale**

Images represented with various shades of gray in addition to black and white.

#### **halftoning**

A method of reproducing images with patterns of dots to improve the quality of the output.

#### **home position**

The position at the rear (nearest the cover hinge position) of the scanner where the carriage rests before a scanning operation.

#### **imagesetter**

A device that uses computer files to produce high-resolution text and graphics output on film or paper. These are usually found in service bureaus and printing companies.

#### **impact dot printer**

A printer that transfers ink onto the paper by striking an ink ribbon with a number of small pins.

#### **ink jet printer**

A printer that transfers ink onto the paper by spraying the ink through a number of small nozzles.

#### **interface**

A piece of hardware, a method, or a standard used for connection between or among computer devices.

#### **line sequence**

A type of color scanning that separates primary colors line by line. The carriage makes only one pass.

#### **monochrome**

Black and white images, or images represented only by the intensity of luminosity.

#### **OCR**

Optical Character Recognition. The technology that allows computers to "read" text from physical objects. OCR requires a graphical representation of text to interpret, which usually comes from a scanned image.

#### **page sequence**

The type of color scanning in which the entire image is scanned once for each separate color.

#### **pixel**

Short for picture element. Each image is composed of a number of pixels. Pixels are also counted in units of dots.

#### **plain bi-level**

Bi-level image data without the halftoning process.

#### **port**

An interface channel through which data is transmitted between devices.

#### **primary colors**

Basic colors. See *additive primary colors* and *subtractive primary colors.*

#### **resolution**

Indication of how finely an image is resolved into pixels. Can be measured in dots per inch (dpi), pixels per inch (ppi), or samples per inch (spi).

#### **scan**

An operation performed by the sensor and the carriage. The image is divided into pixels by scanning.

#### **scanning area**

The physical size of the image that can be scanned by the scanner.

#### **SCSI**

Small Computer System Interface. This is one method used to connect your computer to peripherals such as scanners, hard disk drives, CD-ROM drives, and others.

#### **SCSI ID**

The numbers that all devices in a SCSI connection (see *daisy chain*) use to identify each other. If the same ID number is used by two devices in the same daisy chain, the devices cannot operate properly.

#### **subtractive primary colors**

The colors of cyan, magenta, and yellow (CMY) which produce black when mixed in certain amounts. In printing, black is often added to give more definition as mixing of actual inks cannot produce pure black.

#### **terminator**

A device that stops electronic signals, and prevents them from proceeding or returning to other devices. This is necessary to stop a signal from continuously reflecting between devices.

#### **threshold**

A reference point that is used to determine whether data will be processed as "on" or "off". In the case of color image data, "on" means that a certain color will appear in a pixel or dot, and "off" means that color will not appear there.

#### **tone correction**

A method of adjusting the tone curve so that the reproduction results on different types of output devices have gradations similar to the original image.

#### **tone curve**

The graph that shows the contrast ratio between the input (original image) and output (image data) in image processing.

## **Index**

### **A**

attaching the document guide strip, 1-7 Auto Area Segmentation (AAS), 1 Automatic Document Feeder, 2, 1-7, 3-2 edge guides, 3-9 ejected paper support, 3-2 installation screws, 3-2 installing, 3-2 knob, 3-2 loading paper, 3-8 paper type, 3-8 stopper, 3-2 unpacking, 3-2

### **B**

blurred image, 4-10 buttons, 1-5

### **C**

cable length, 1-18 CE marking, A-5 changing orientation of scanned images, 3-13 SCSI ID number or SCSI board 4-17 choosing a place, 1-5 cleaning the scanner, 4-2 color guide, 4-16 command errors, 4-5 computer connection, 1-12 computer system file compression software, 2-10 hard disk size, 2-9 monitors, 2-9 RAM, 2-9 video cards, 2-9

connecting the scanner, 1-17 connecting the scanner to computer, 1-12 customer support, B-1

### **D**

daisy chain, 1-13, 1-17 dark image, 4-11 direction, 3-20 distorted image patchy colors, 4-10 document conditions, 3-20 document cover, 1-11, 2-4 document guide scale, 2-5 document guide strip, 1-2 document orientation landscape, 3-10 portrait, 3-9 document specifications, 3-20 document table, 1-7 dots in some areas, 4-13 double-sided scanning, 3-15

### **E**

edge guides Automatic Document Feeder, 3-9 ejected paper support, 3-2 installing, 3-7 electrical specification, A-4 ENERGY STAR program, A-5 environmental specification, A-4 EPSON TWAIN Pro, 1 EPSON TWAIN Pro Network, 1 ERROR light, 1-4

### **F**

faint image, 4-11 fatal errors, 4-6 features, 1

fixing paper jams, 3-17 function, 1-5

### **G**

grayscale scanning, 1

### **H**

HTML browser, 4-16

### **I**

indicator status, 1-4 initialization, 1-11 hardware, A-7 software, A-7 installing Automatic Document Feeder, 3-2 ejected paper support, 3-7 PageManager software, 1-20 SCSI interface board, 1-8 stopper, 3-7 interface errors, 4-6

### **J**

jagged lines, 4-11 jam-release cover, 3-18

### **K**

key components, 1-3

### **L**

lights, 1-4 loading paper in Automatic Document Feeder, 3-8

### **M**

maintenance, 4-2 manual document loading, 3-10 marquee, 3-12 Microsoft Internet Explorer, 4-16

### **N**

Netscape Navigator, 4-16

### **O**

one-sided scanning, 3-13 only part of the document area scanning, 3-12 OPERATE button, 1-5 OPERATE light, 1-4 operating problems, 4-6 option errors, 4-6 orientation of scanned images, 3-13

### **P**

PageManager, 3-13 installing, 1-20 paper jam feeder position, 3-18 paper eject position, 3-19 paper jams, 4-15 paper size, 3-20 placing a document, 2-4 plugging in scanner, 1-10 poor coloring, 4-13, 4-14 power cord, 1-2, 1-11 power-off sequence, 1-20 power-on sequence, 1-19

### **Q**

quality problems, 4-9

### **R**

READY light, 1-4 releasing transportation lock, 1-9 removing the document cover, 2-7 replacing the fluorescent lamp, 4-3 RESET button, 1-5 Rotate Images, 3-14, 3-15

transportation lock, 1-9

### **S**

safety approvals, A-5 safety instructions, 3 scanner plugging in, 1-10 unpacking, 1-2 scanner parts, 1-2 scanning full document area, 3-11 only part of the document area, 3-12 procedure, 2-2 SCSI board, 1-12 SCSI cable, 1-2 SCSI cables, 1-13 SCSI driver, 1-12 SCSI ID, 1-15 SCSI ID rotary switch, 1-14 SCSI interface, A-6 SCSI interface board, 1-2 installing, 1-8 setting SCSI ID number, 1-14 terminator switch, 1-16 specification CE marking, A-5 document, 3-20 ENERGY STAR program, A-5 environmental, A-4 safety approvals, A-5 start button, 1-5 stopper, 1-2 installing, 3-7

### **T**

technical specifications, A-1 terminator, 1-14 terminator switch position, 1-16 setting, 1-16 Text Enhancement Technology (TET), 2 thumb-nail images, 3-12

### **U**

unpacking Automatic Document Feeder, 3-2 scanner, 1-2

#### **EPSON OVERSEAS MARKETING LOCATIONS**

#### **EPSON AMERICA, INC.**

20770 Madrona Ave. P.O. Box 2842 Torrance, CA 90509-2842 Phone: (800) 922-8911 Fax: (310) 782-5220

#### **EPSON DEUTSCHLAND GmbH**

Zülpicher Straße 6, 40549 Düsseldorf Germany Phone: (0211) 56030 Fax: (0211) 5047787

#### **EPSON UK LTD.**

Campus 100, Maylands Avenue, Hemel Hempstead, Herts, HP2 7TJ, U.K. Phone: (+44) 01442 261144 Fax: (+44) 01442 227227

#### **EPSON FRANCE S.A.**

68 bis, rue Marjolin 92300, Levallois-Perret, France Phone: 33.1.40.87.37.37 Telex: 610657

#### **EPSON AUSTRALIA PTY. LTD.**

70 GIBBES STREET, CHATSWOOD 2067 NSW. Phone: 2-9903-9000 Fax: 2-9903-9177

#### **EPSON SINGAPORE PTE. LTD.**

No. 1 Temasek Avenue #36-00 Millenia Tower, Singapore 039192 Phone: (065) 33 77 911 Fax: (065) 33 41 185

#### **EPSON HONG KONG LTD.**

Rooms 4706-10, 47/F, China Resources Bldg., 26 Harbour Road, Wanchai, Hong Kong Phone: 2585-4300 Fax: 2827-7083

#### **EPSON ITALIA S.p.A.**

V.le F.lli Casiraghi 427 20099 Sesto S.Giovanni MI, Italy Phone: 2-262331 Fax: 2-2440750

#### **SEIKO EPSON CORPORATION (Hirooka Office)**

80 Harashinden, Hirooka Shiojiri-shi, Nagano-ken 399-0785 Japan

#### **EPSON TAIWAN TECHNOLOGY & TRADING LTD.**

10F, No. 287 Nanking E. Road, Sec. 3, Taipei, Taiwan, R.O.C. Phone: (02) 717-7360 Fax: (02) 712-9164

#### **EPSON IBERICA S.A.**

Av. de Roma, 18-26 08290 Cerdanyola del Valles Barcelona, Spain Phone: 582. 15.00 Fax: 582. 15.55

#### **EPSON PORTUGAL, S.A.**

R. do Progresso, 471, 1° Perafita 4460 Matosinhos, Portugal Phone: (02) 996 14 02 Fax: (02) 996 14 11

# **COLOR IMAGE SCANNER GT-10000**<br>User's Guide